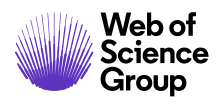

# 編集長**/**編集者 ガイド

## *ScholarOne Manuscripts*

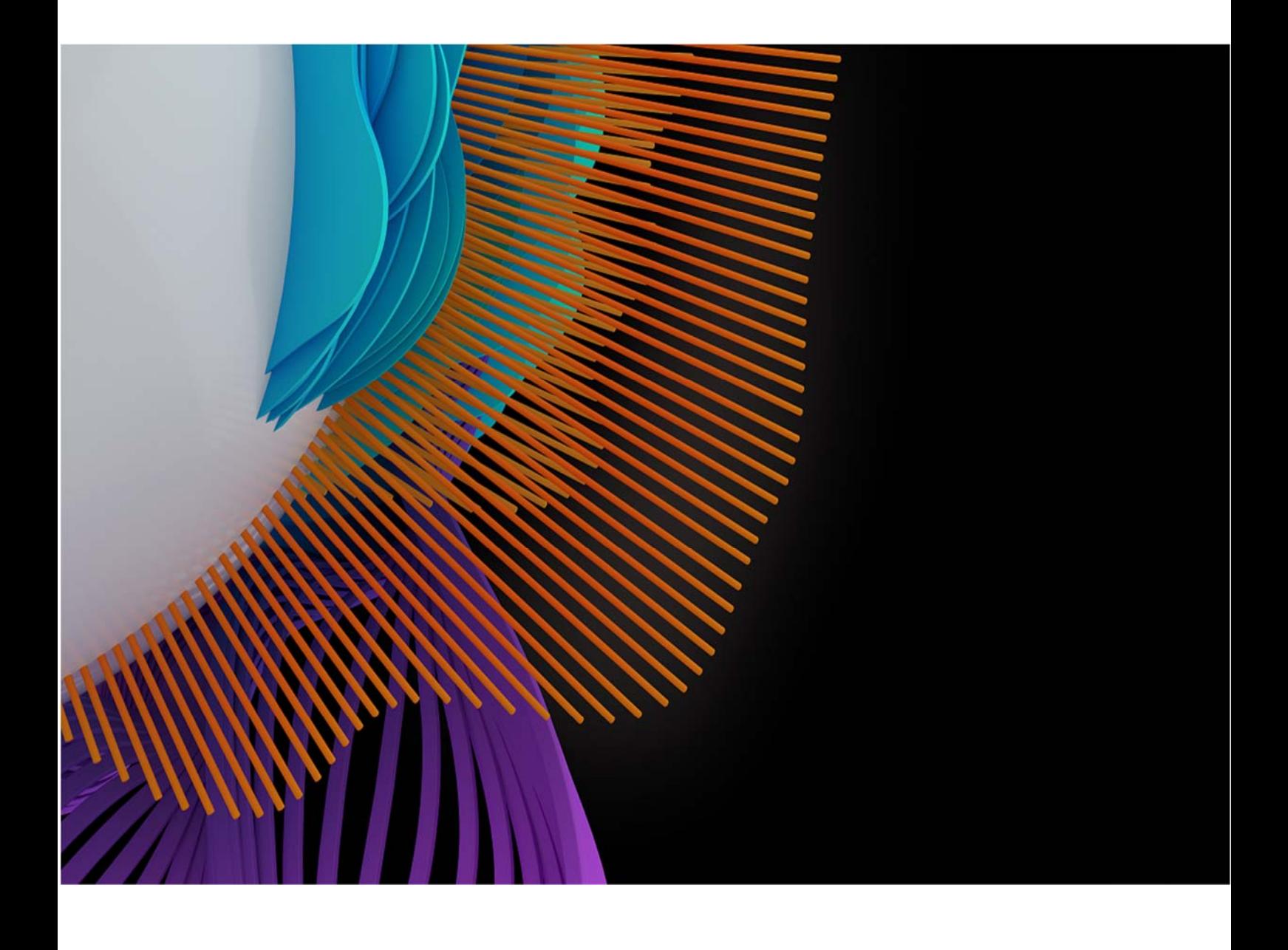

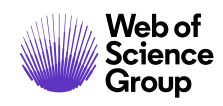

### 目次

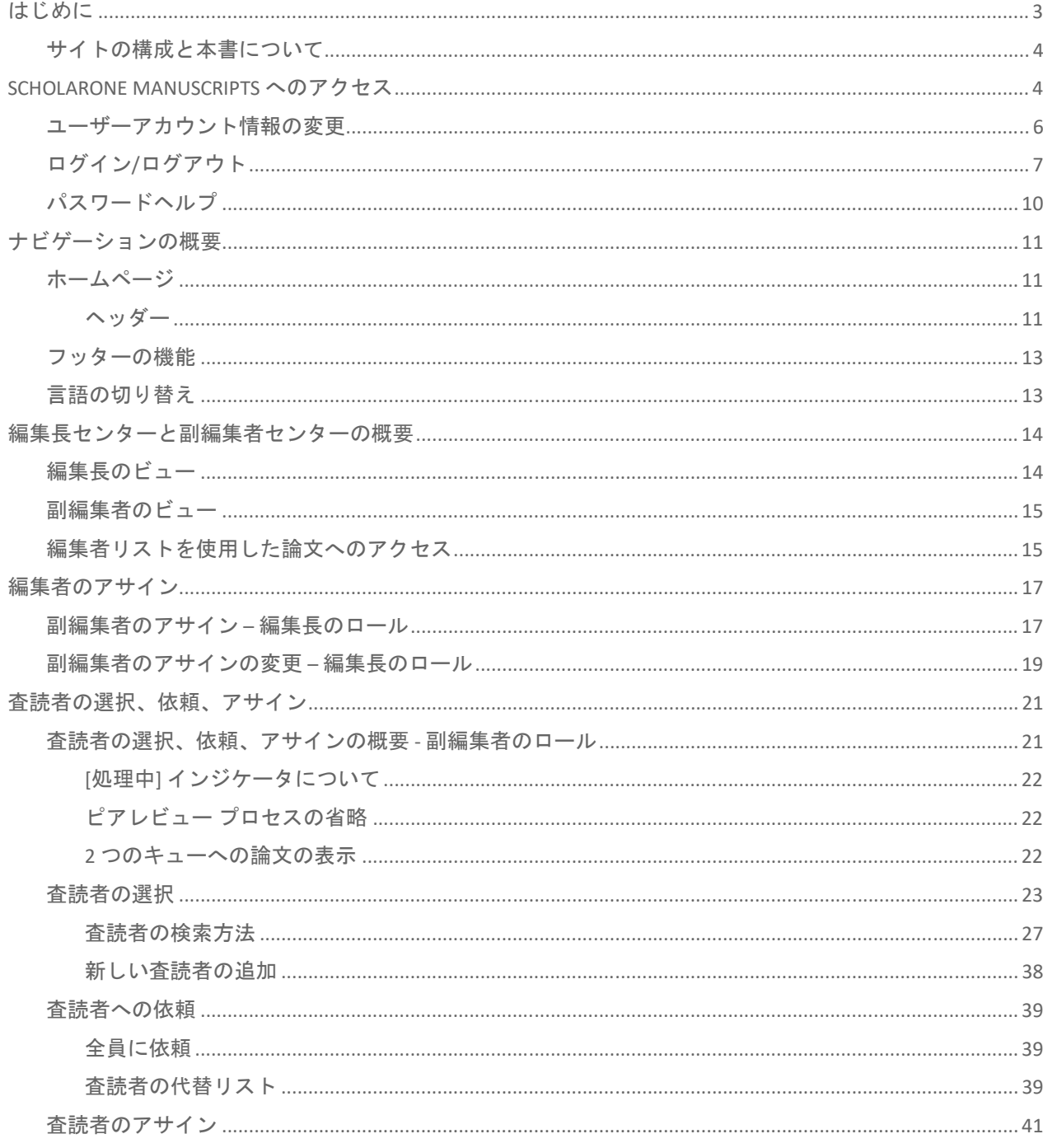

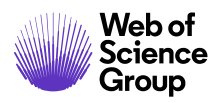

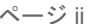

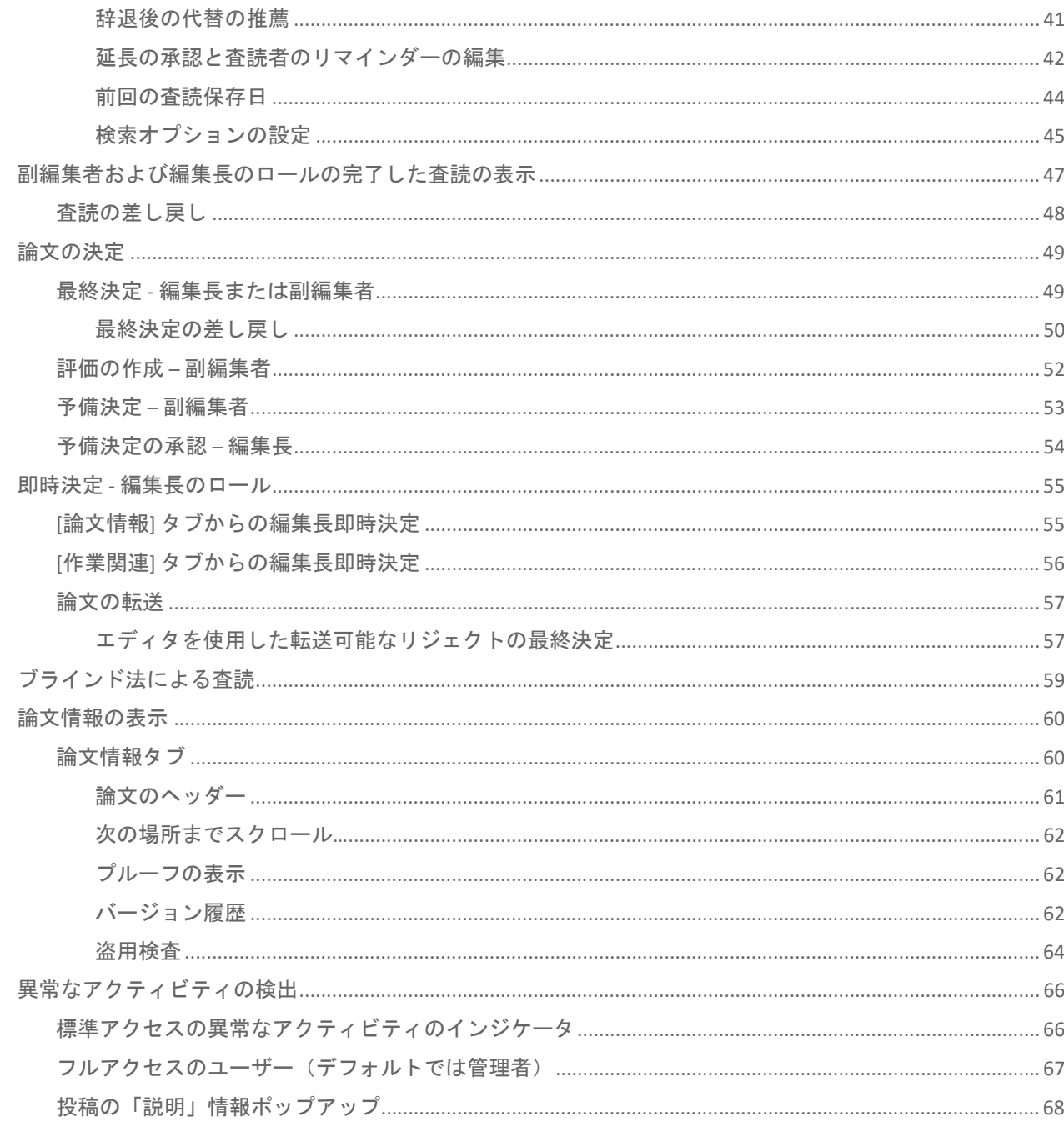

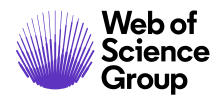

A Clarivate Analytics company

### はじめに

#### **SCHOLARONE** のサポートと **FAQ** の利用

*ScholarOne Manuscripts* の編集者にとって、 *ScholarOne Manuscripts* ヘルプサイトにあ る ScholarOne の [よくあるご質問](FAQ) タブは最も有効なツールの一つですサポー ト。このタブでは、一般的な質問に対する回答をその場で入手できます。

さらにこのサイトでは、ダウンロード可能なガイド(本書など)、ビデオチュートリ アル、サポートチームの支援を受けるためのケースの作成機能もご利用いただけま す。このヘルプサイトをブックマークに追加し、適宜参照することをお勧めします。

Web of<br>Science<br>Group ScholarOne Manuscripts Support Home FAQs & Help Training Release Notes Blog  $Q$  | A Clarivate Analytics company  $\equiv$ **ScholarOne Manuscripts Support** All the resources you need to answer your questions. learn new tricks, and explore the product. Browse & Search FAQs Contact Support Learn more about the ScholarOne product via video tutorials, user guides, and **ScholarOne Product Support** FAQs. Become an expert through online certification and live training sessions. Monday 12:30am ET - Friday 8:30 PM ET See what's new in our Product Release Notes, or get in touch with our highly trained and accessible team through the online support portal. Calling US: 888 503 1050 UK: 0800 328 8044 Find Resources by Role: Email us Author | Reviewer | Editor | Admin **Featured videos** Browse recent content from ScholarOne's video library, which contains demos, tutorials, and tips to guide both new and advanced users through the platform. View our full video library Introduction to Email Templates Setting up an Alternate Reviewer List

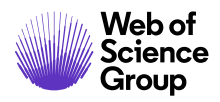

#### サイトの構成と本書について

*ScholarOne Manuscripts* は雑誌と発行者のニーズに基づき、個々のサイトに合わせて構 成されます。本書で使用されているロール名とフィールドは、お使いのサイトと異な る場合があります。基本的な機能は同じですが、ユーザーが一部の設定オプションを 利用できない場合もあります。

### SCHOLARONE MANUSCRIPTS へのアクセス

雑誌サイトはそれぞれ固有の Web アドレスを所有しており、サイト管理者から E メー ルで編集者に提供されます。サイトにアクセスするには、E メール内のリンクをクリッ クするか、ブラウザのアドレスフィールドに Web アドレス(URL)を入力します。雑 誌が編集者のアカウントを作成していない場合は、編集者が自身のユーザーアカウン トを作成できます。まず、雑誌のログイン画面で **[**アカウントを作成**]** リンクをクリッ クします。

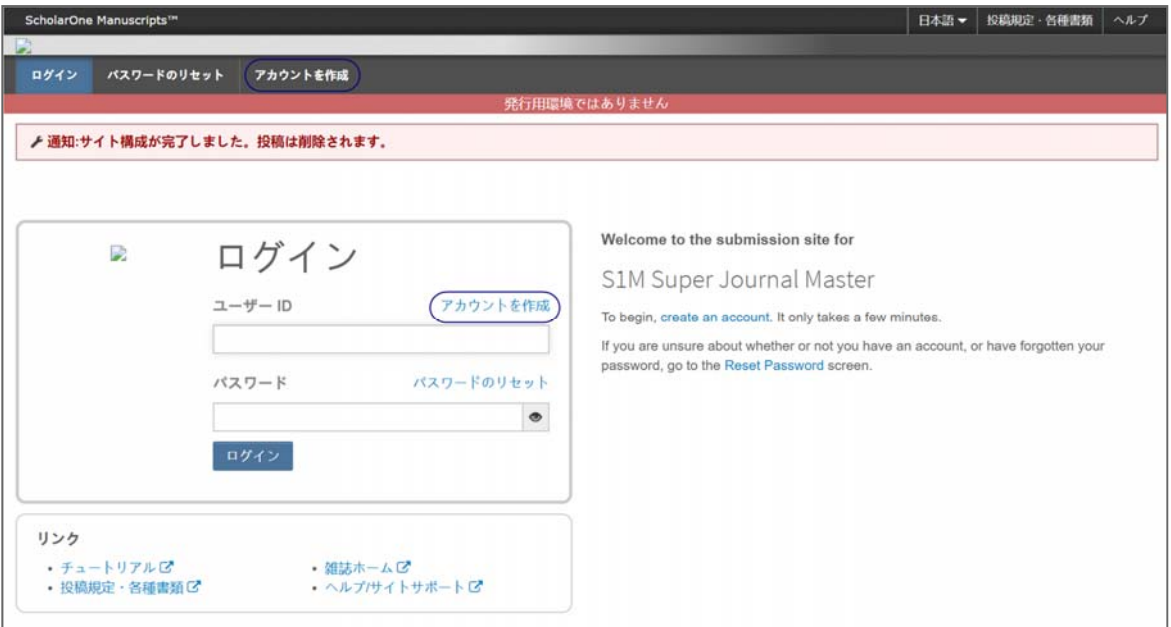

アカウントの作成中、新規ユーザーには ORCID iD を自身のアカウントに関連付けるオ プションが表示されます。このオプションで新しい ORCID iD を登録するか、既存の ORCID ID を関連付けるかのいずれかを選択できます。これらの各オプションは、アカ ウント作成プロセスの最初のステップでリンクとしてユーザーに表示されます。以前 のバージョンでは、新しいアカウントを作成するユーザーはアカウント作成の 3 番目 のステップで ORCID をテキストとして入力していました。

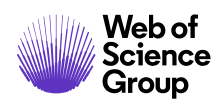

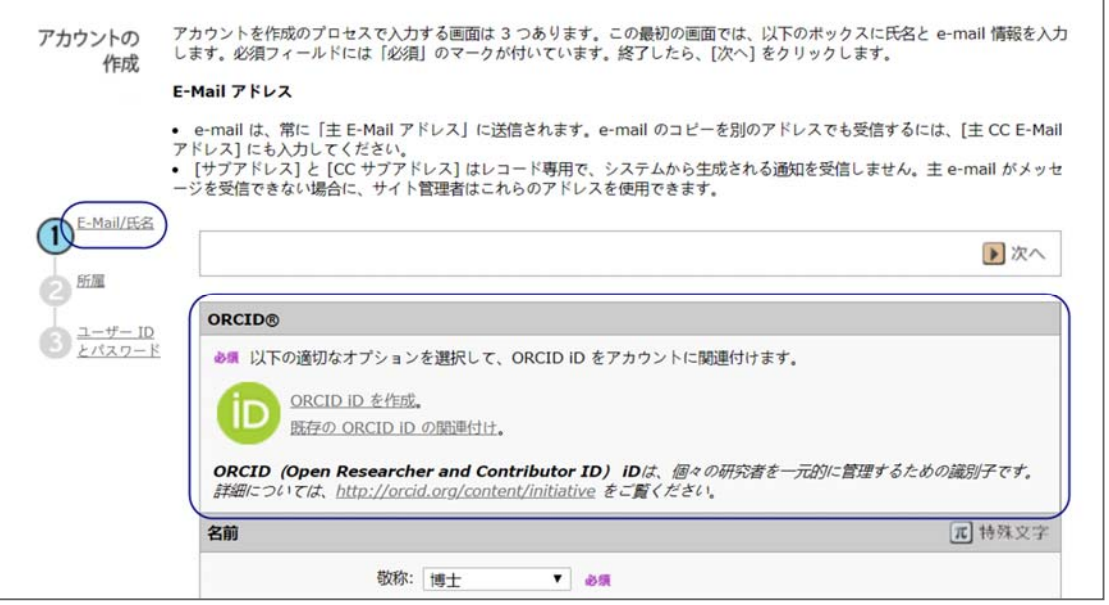

これらのオプションから 1 つを選択して ORCID iD を自分のアカウントに関連付ける と、ブラウザの新しいウィンドウが開いて ORCID Web サイトの特別な登録ページが表 示され、既存の ORCID 資格情報の入力、既存の ORCID iD のリンク、または 新しい ORICID iD の登録が行えます。

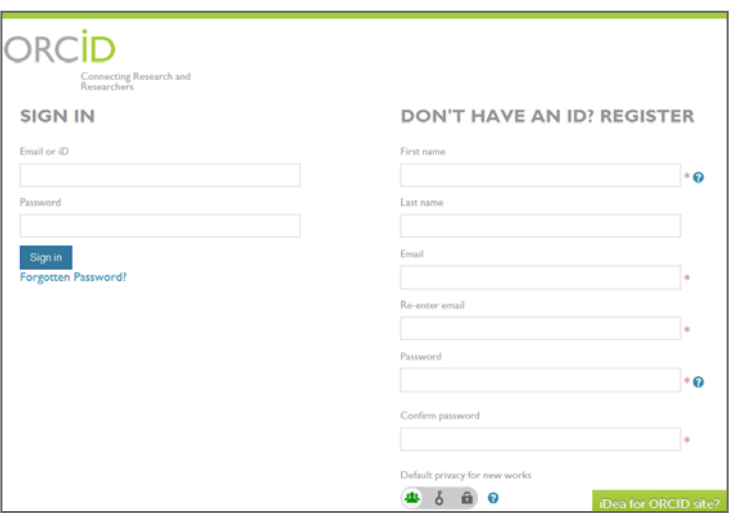

ユーザーがオプションの 1 つを選択して ORCID iD を検証すると、「制限された」 データへの雑誌のアクセスの許可または拒否を設定するよう求められます。

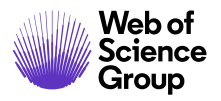

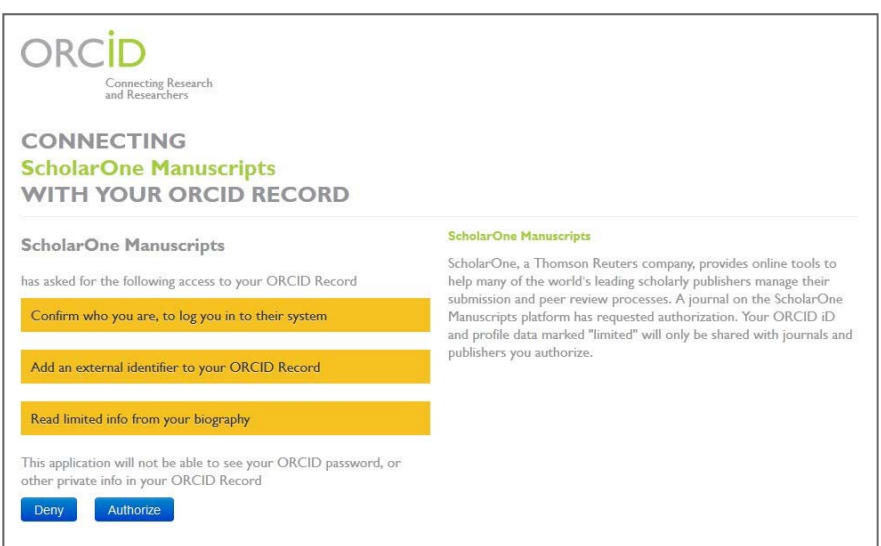

ユーザーが **[**承認**]** をクリックすると、検証済みの ORCID iD を使用して雑誌の ScholarOne サイトにリダイレクトされます。

#### ユーザーアカウント情報の変更

E メールアドレス、電話番号、または住所は時間の経過とともに変更される場合があり ます。自分のアカウント情報を編集するには、サイトページの右上角で自分の名前を クリックします。次に、編集する情報の領域を選択します。[アカウントの編集] ページ に、アカウントの作成時に入力した情報が編集可能な形式で表示されます。ユーザー ID やパスワードの変更など、必要に応じて情報を編集します。

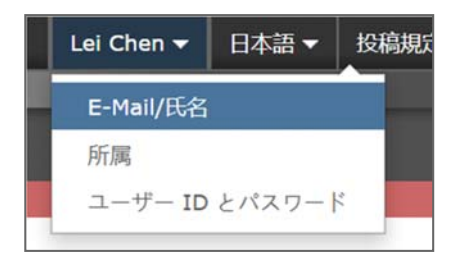

備考*:*  新しいパスワードは忘れないでください。*ScholarOne* ではパスワードは *E* メール で送信されません。

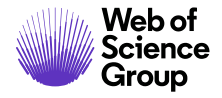

**C** | A Clarivate Analytics company

#### ログイン**/**ログアウト

#### ログイン

1. 各雑誌のサイトには固有の Web アドレスがあり、E メールで通知されます。 サイトにアクセスするには、E メール内のリンクをクリックするか、ブラウザの アドレスフィールドに Web アドレス(URL)を入力します。雑誌の [ログイン] ページが開きます。

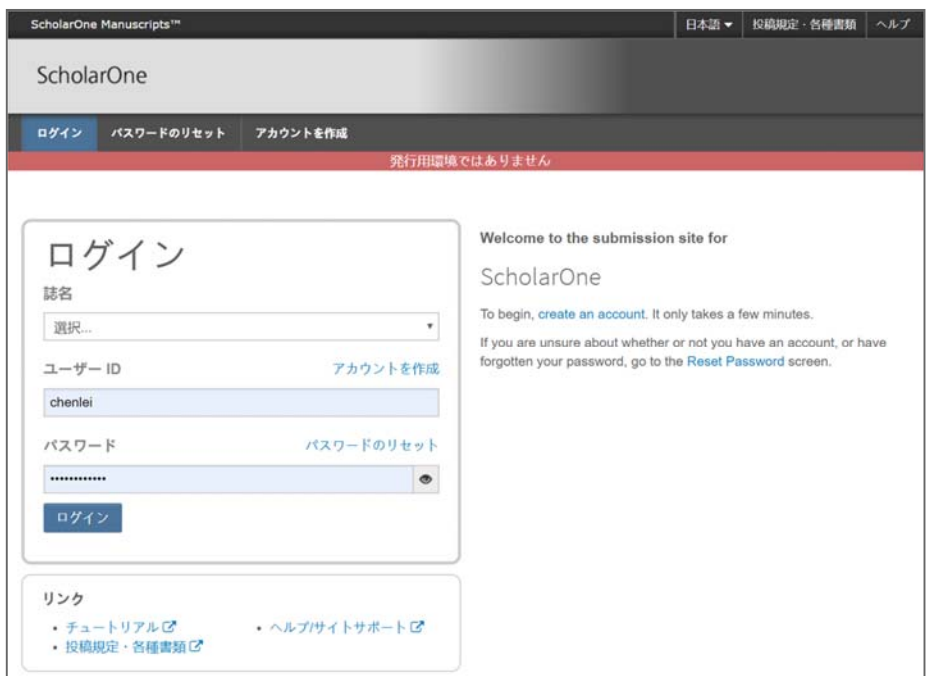

- 2. [ユーザー ID] と [パスワード] を入力します。
- 3. **[**ログイン**]** ボタンをクリックします。

#### **ORCID** ログイン

雑誌サイトは、ORCID ログインを使用するように設定されている場合があります。 [ログイン] ボックスの下部にある **[ORCID iD** でログイン**]** ボタンをクリックします。

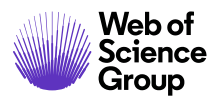

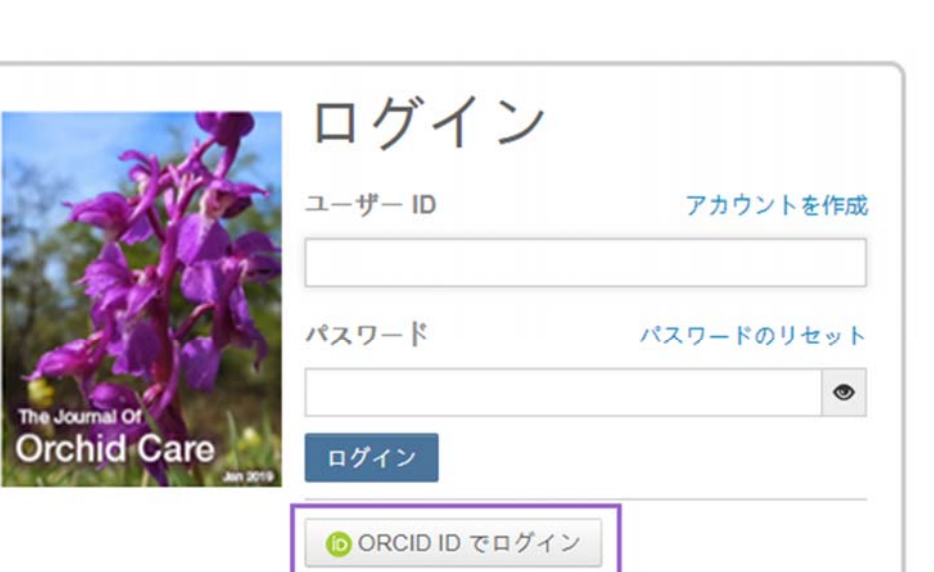

次に、ORCID ID を使用してログインするか、ORCID アカウントを登録します。

ユーザーがこのログインプロセスを以前に実行したことがある場合、またはすでに ORCID iD を ScholarOne プロファイルにリンク済みである場合、ScholarOne サイトに自 動的にログインされます。

このときに初めて ORCID と ScholarOne アカウントをリンクする場合は、発行者または 雑誌が ORCID iD を取得し、ユーザー名や住所などアクセスが制限された情報を読み取 ることを承認するよう求められます。アクセスが制限された情報を読み取ることで、 ScholarOne アカウントを所有していない新規ユーザーが、アカウントの作成時にプロ ファイル情報を事前に入力しやすくなります。

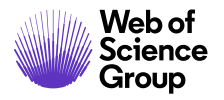

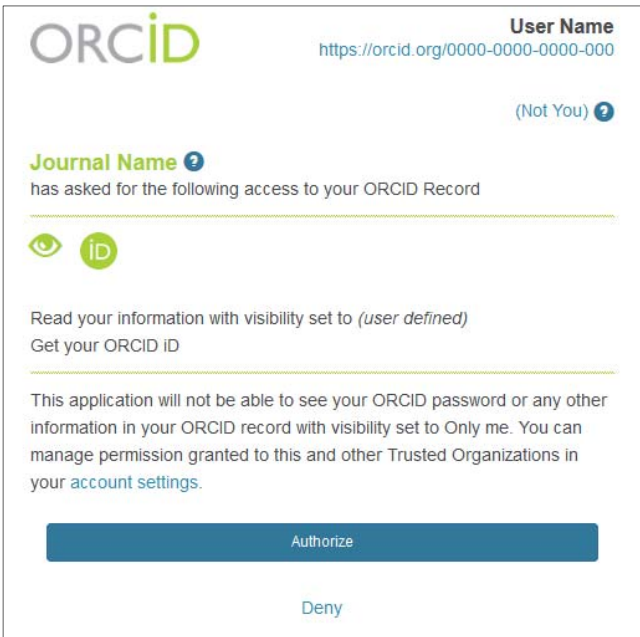

次に、ORCID アカウントを ScholarOne サイトにリンクします。新しいアカウントを 作成するか、既存のサイト資格情報でログインかを選択するオプションが表示されます。

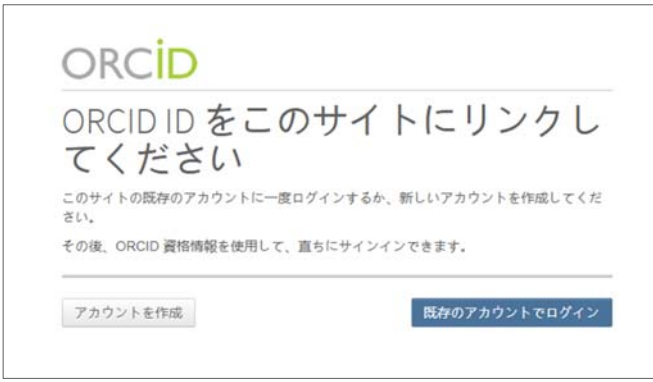

すでに ScholarOne サイトでアカウントを所有している場合は、ScholarOne ログイン資 格情報を一度だけ入力する必要があります。それ以降は、ScholarOne または ORCID い ずれかの資格情報を使用して、参加中のサイトにログインできます。

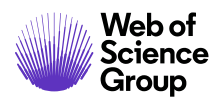

#### ▶**ログアウト**

1. 表示されているページの右上角で **[**ログアウト**]** をクリックすると、いつでもロ グアウトできます。

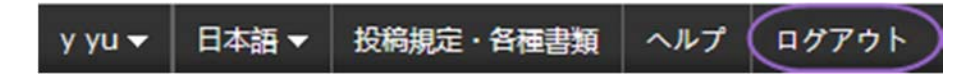

2. 画面は [ログイン] ページに戻ります。

備考**:** 操作を行わない状態が 3 時間続くと、ユーザーは自動的にログアウトさ れ、画面が [ログイン] ページに戻ります。

パスワードヘルプ

▶ パスワードのリセット

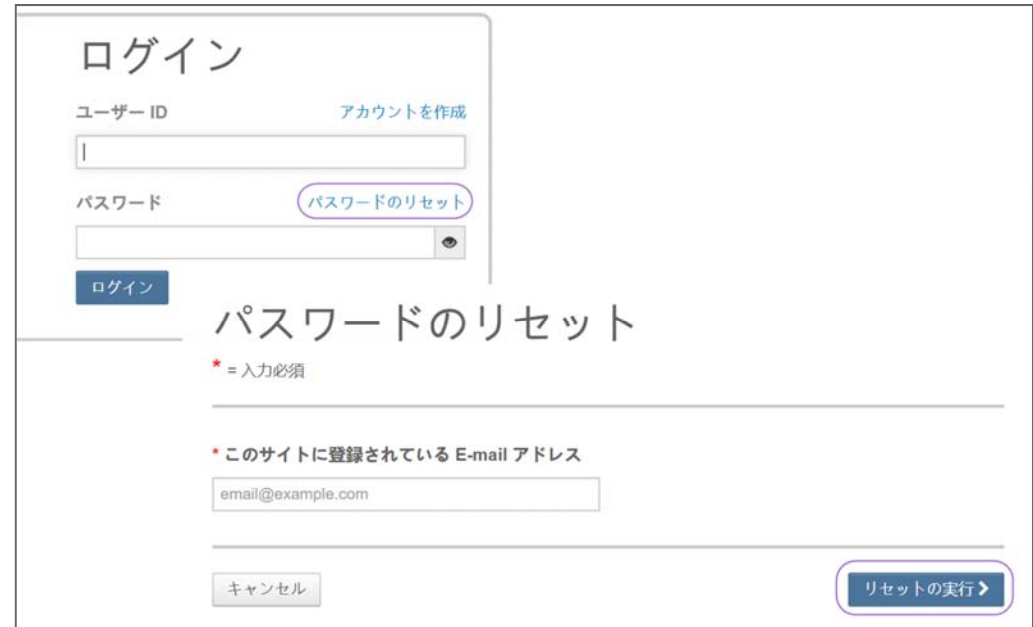

- 1. **[**パスワードのリセット**]** リンクをクリックします。
- 2. **E** メールアドレスを入力すると、パスワードをリセットするためのリンクが送信されます。

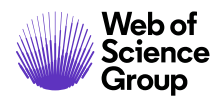

### ナビゲーションの概要

ホームページ

[ホーム] ページには、ロールに基づいて基本的なナビゲーションが表示されます。 権限のあるロールのみが表示されます。さまざまな発行物に対するサイドナビゲー ションも表示されます(該当する場合)。

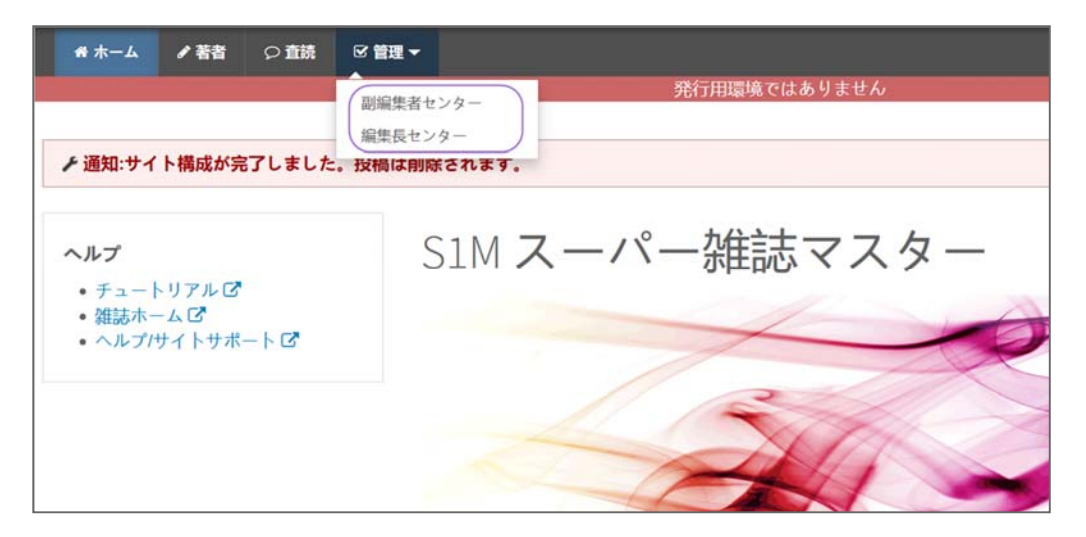

[ホーム] ページには多数の便利なナビゲーション機能と、サイト固有の情報や画像が 含まれています。

#### ヘッダー

クイックリンク**:** 次の機能にアクセスできます。

- ユーザー名 クリックしてアカウントを編集します。
- 投稿規定・各種書類 雑誌固有のユーザー向け説明文と、ピアレ ビュー プロセスに必要な雑誌固有のフォーム。管理者にはページ を編集するための画面が表示されます。
- ヘルプ さまざまなヘルプ機能へのリンク。
- ログアウト

#### 雑誌のロゴ

トップレベルメニュー**:** このメニューからロール別のセンターと機能にアクセス します。ユーザーがアクセス権を所有しているセンターのみが表示されます。 管理者センターや編集者センターなど一部のセンターは、ドロップダウンリス

トの付いた見出しの下にグループ化されています。システムでの操作中、この メニューは常時表示されるため、ユーザーは容易に機能を切り替えることがで きます。

左メニュー**:** 他の雑誌に切り替えるオプション(設定されている場合)と、ヘル プや文書へのリンクにアクセスできます。

パンくずリスト**:** 現在のページに至るまでに通過したメニュー一覧。リンクをク リックすると前のページに戻ることができます。

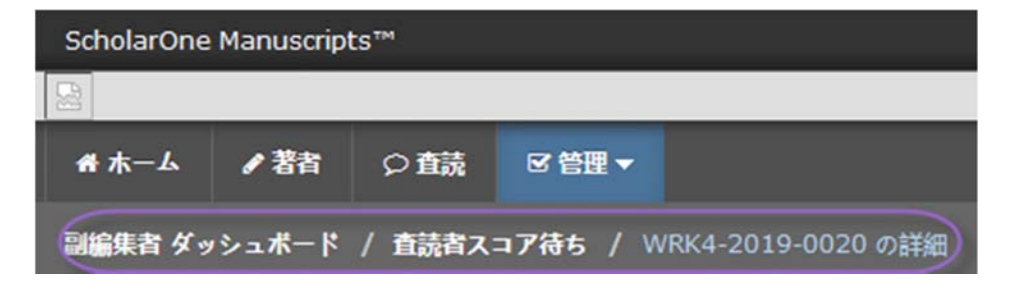

簡易検索**:** この機能は管理者、副編集者、編集長、および発行編集者ダッシュ ボードのヘッダーに表示されます。検索するテキストの初めまたは最後にアス タリスク(\*)を付けると、ワイルドカード検索を実行できます。

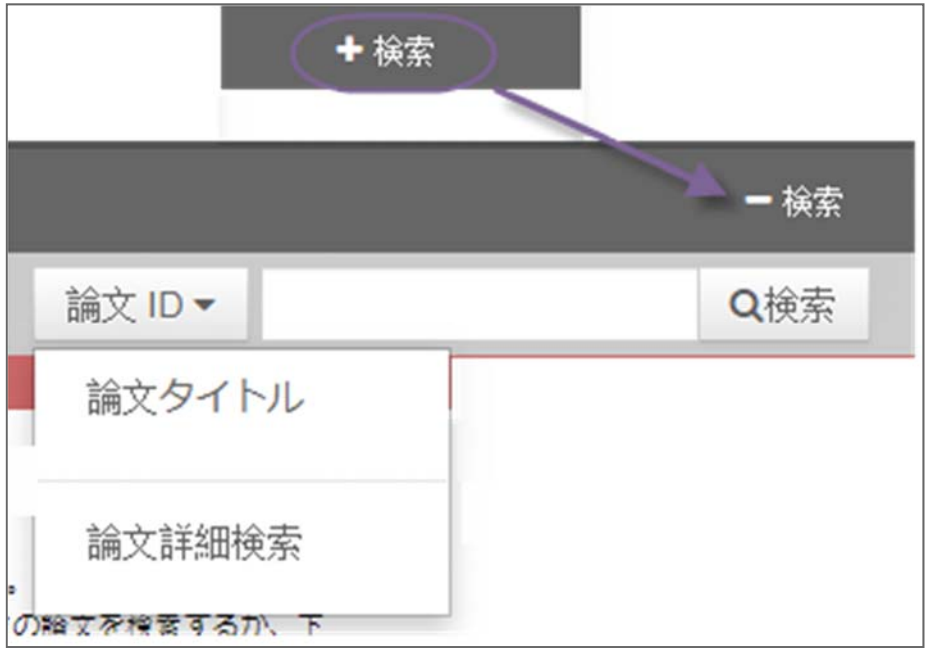

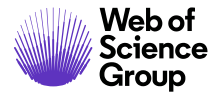

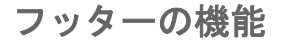

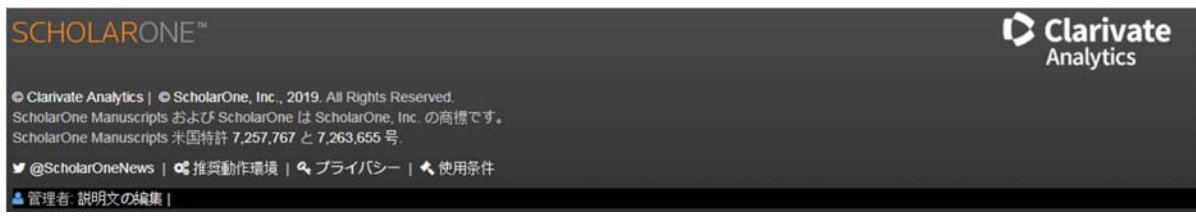

フッターには著作権と商標に関する情報のほか、以下のリンクが含まれます。

- ScholarOneNews へのリンク
- 奨励動作環境へのリンク
- プライバシーに関する事項へのリンク
- 使用条件へのリンク

#### 言語の切り替え

言語の切り替えでは、デフォルト言語の英語から別の言語に表示を切り替えることが できます。この機能がサイトに設定されている場合は、画面上部のヘッダーに言語の 切り替えが表示されています。

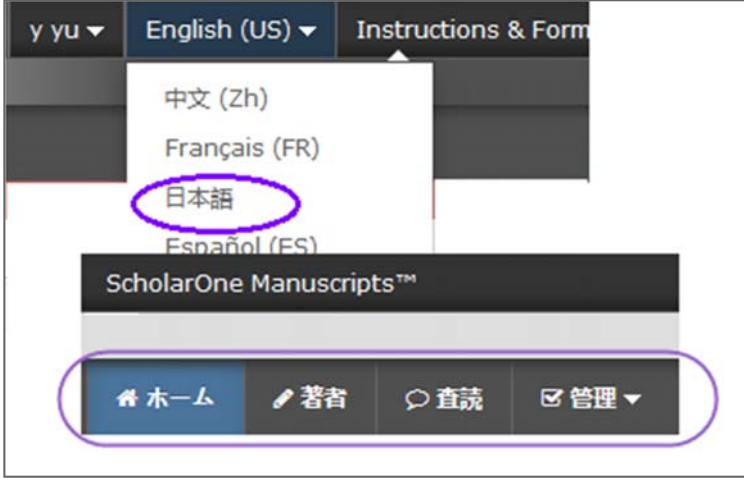

備考**:**  すべてのアップロードされた文書とエンドユーザーが提供したテキストは切り 替わらず、各ユーザーが入力した言語で表示されます。

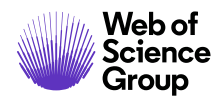

### 編集長センターと副編集者センターの概要

編集長ダッシュボードと副編集者ダッシュボードにより、編集者は査読者のアサイン などの作業を行ったり、査読の進行状況を追跡したりできます。

#### 編集長のビュー

編集長と副編集者のダッシュボードはよく似ています。主な違いは、編集長は待ちリ ストの中の論文と担当の副編集者を確認できることです。編集長のビューには査読プ ロセスのすべての論文が表示され、副編集者のビューにはその副編集者にアサインさ れた論文のみが表示されます。

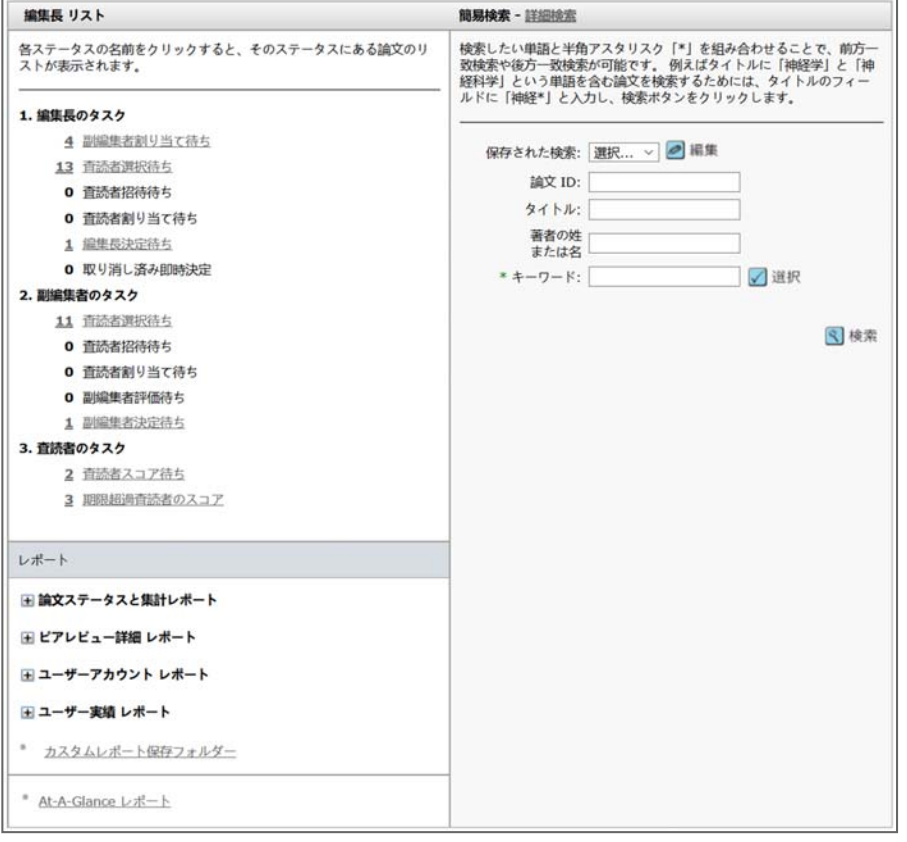

備考**:**  論文の進捗を確認できるため、編集長は査読に時間がかかりすぎる論文の扱い を即座に判断できます。

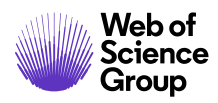

#### 副編集者のビュー

副編集者が担当する論文のビューは [査読者の選択]、[ 査読者への依頼]、[査読者の アサイン] で構成されています。副編集者は依頼に返答のない査読者と期限を超過した 査読を追跡できます。

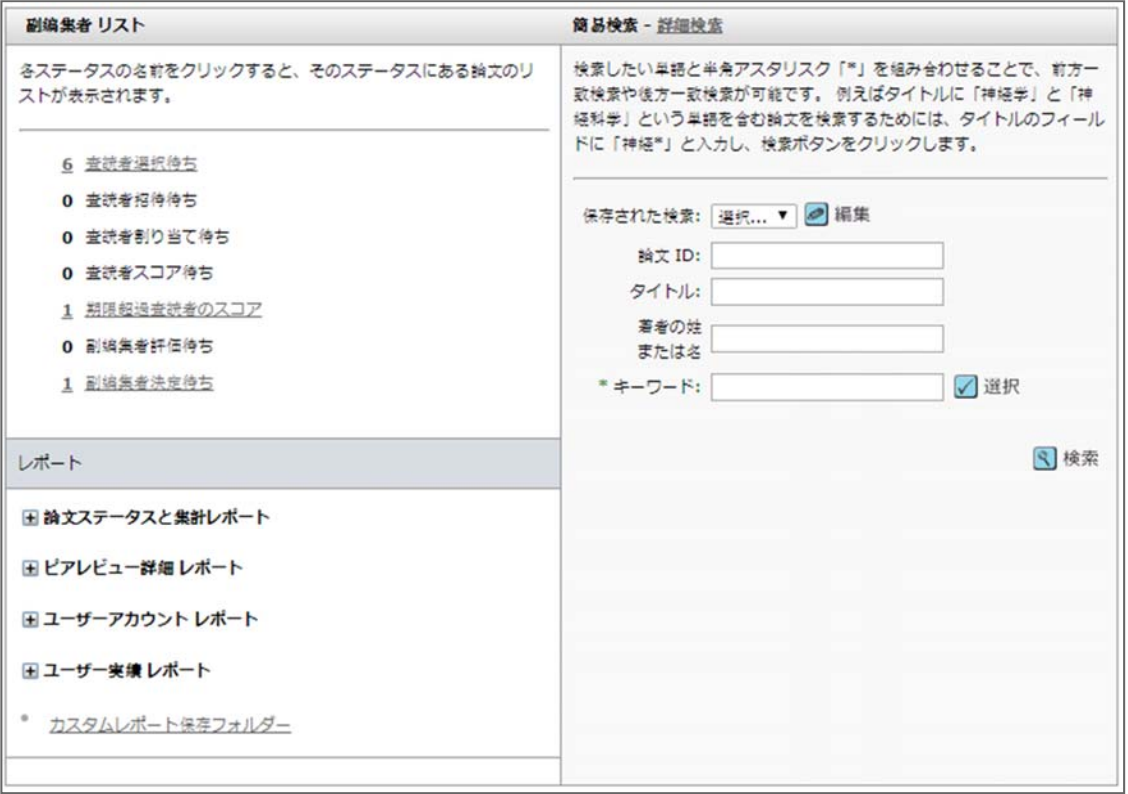

#### **編集者リストを使用した論文へのアクセス**

論文情報を表示するには、ダッシュボードの [編集者リスト] セクションでアクティブ なハイパーリンクを選択します。

#### ▶編集者リストを使用した論文へのアクセス

1. 編集者ダッシュボードの [編集者リスト] でアクティブなリンクを選択します。

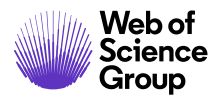

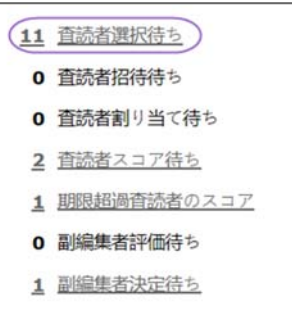

2. [論文一覧] ページに、選択したステータスカテゴリに属する論文が含まれた テーブルが表示されます。たとえば、**[**査読者の選択**]** タスクのリンクをクリッ クすると、表のヘッダーに [査読者の選択] が表示されます。ここにリストされ たすべての論文は、次のステップで査読者の選択タスクを完了する対象となっ ています。

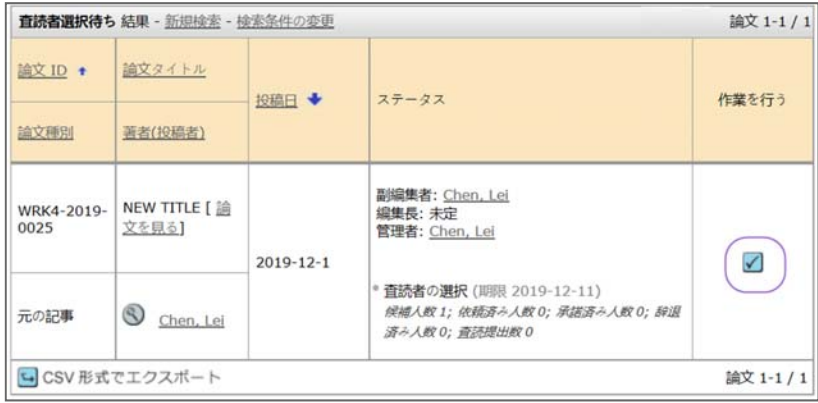

- 3. 各論文リストには以下の情報が表示されます。
	- 論文 **ID**: システム生成された論文固有の ID
	- 論文種別: 論文のカテゴリ
	- 論文タイトル: 論文のタイトルと、投稿を表示するリンク
	- 著者(投稿者): 論文を投稿する著者の氏名、著者の詳細を表示する ボタン、著者に E メールを送信するためのハイパーリンク
	- 投稿日**:** 投稿した日付(修正の場合は修正日)
	- ステータス**:** ピアレビュー プロセスでの投稿のステータスと、編集 スタッフのアサイン
	- 作業を行う**:** 投稿プロセスで次に実行する操作を指定するボタン

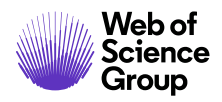

**Web of** the ScholarOne Manuscripts™ | 編集長/編集者ガイド インプリケッション ページ 17<br>Science

- 
- 4. (リンク付きの)列ヘッダーをクリックすると、リストを並べ替えることがで きます。
- 5. **[**作業を行う**]** ボタンから操作を選択し、[論文詳細] にアクセスします。

### 編集者のアサイン

#### 副編集者のアサイン – 編集長のロール

- ▶ 副編集者のアサイン
	- 1. 多くのワークフローでは、編集長が副編集者を論文にアサインします。**[**副編集 者をアサイン**]** をクリックします。

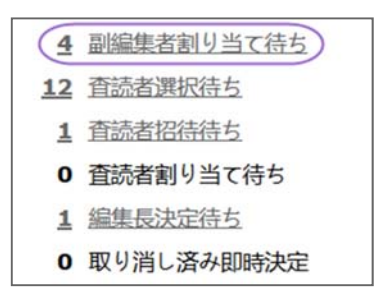

2. アサインが必要な論文のリストが表示されます。**[**作業を行う**]** アイコンを クリックして、作業と論文の詳細を表示します。

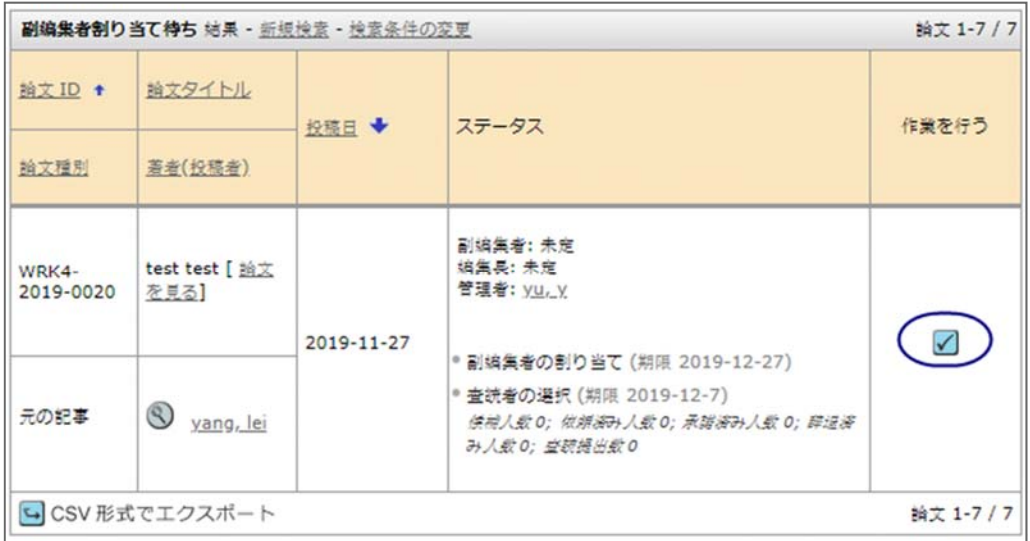

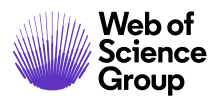

3. 編集長はドロップダウン リストで副編集者を選択します。

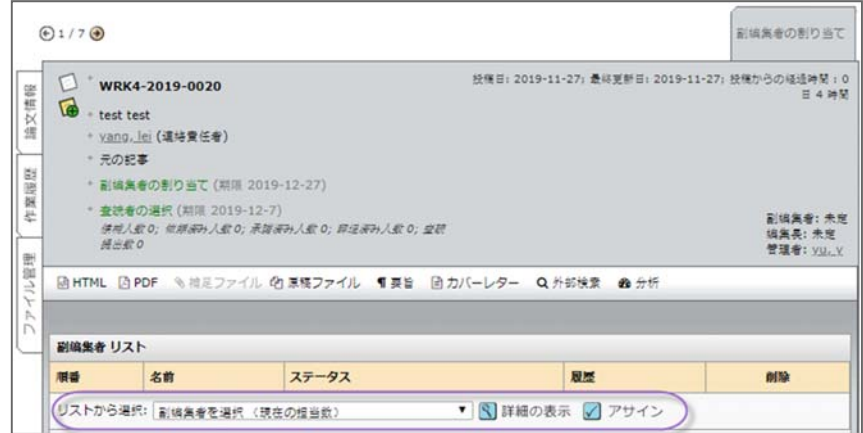

4. 副編集者を選択する前に、編集長は **[**詳細の表示**]** で副編集者に関する情報を確 認できます。

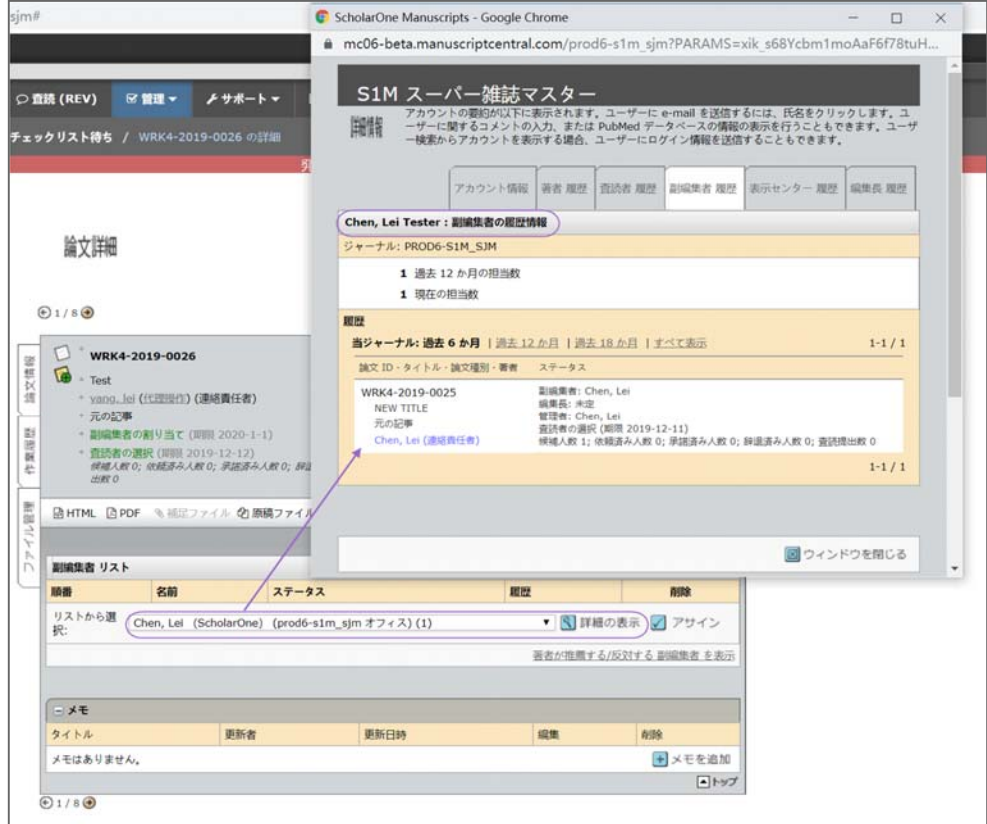

5. **[**アサイン**]** ボタンをクリックします。

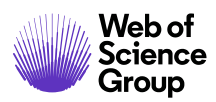

#### 副編集者のアサインの変更 – 編集長のロール

#### ▶ 副編集者のアサインの変更

1. 現在の副編集者のアサインを解除して、別の副編集者を論文にアサインする場 合は **[**論文情報**]** タブに移動します。 [次の場所までスクロール] ドロップダウン メニューで **[**副編集者リスト**]** を選択します。

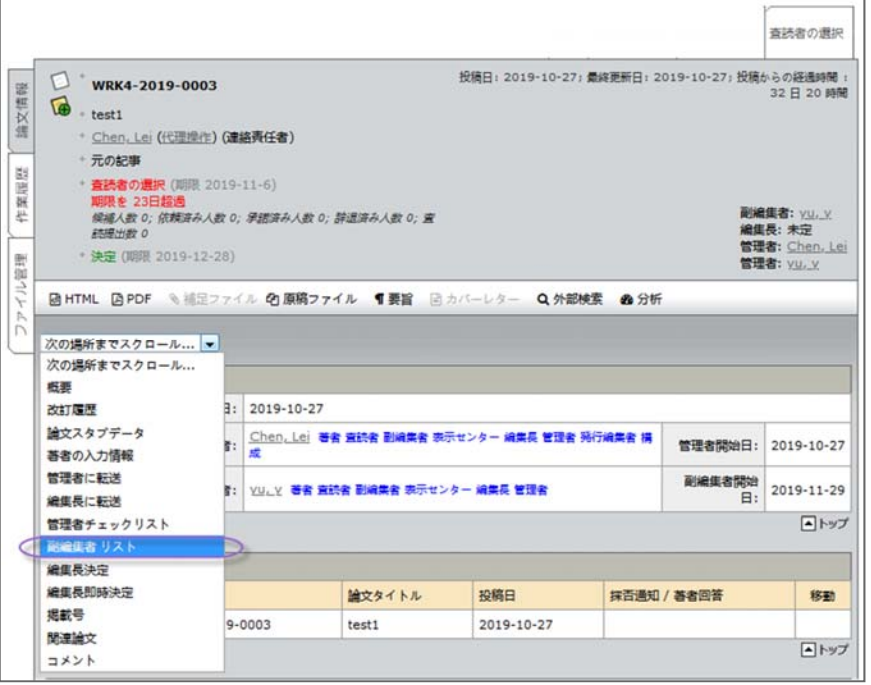

2. 置き換える編集者の名前の下にある(担当を変更)リンクをクリックします。

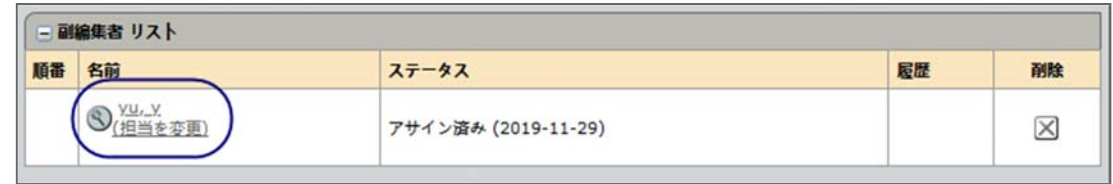

3. ドロップダウン メニューから新しい副編集者を選択し、**[**アサイン**]** をクリック します。

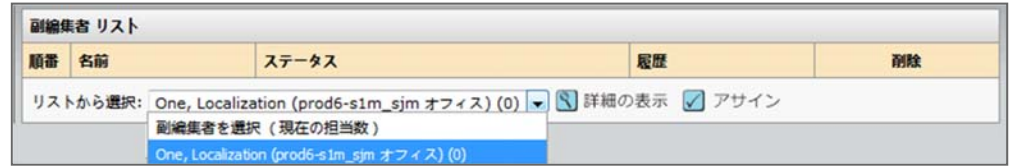

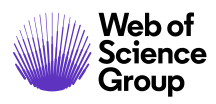

4. 新しい副編集者への E メールがポップアップ表示されます。必要に応じて編集 し、**[**保存して送信**]** をクリックします。

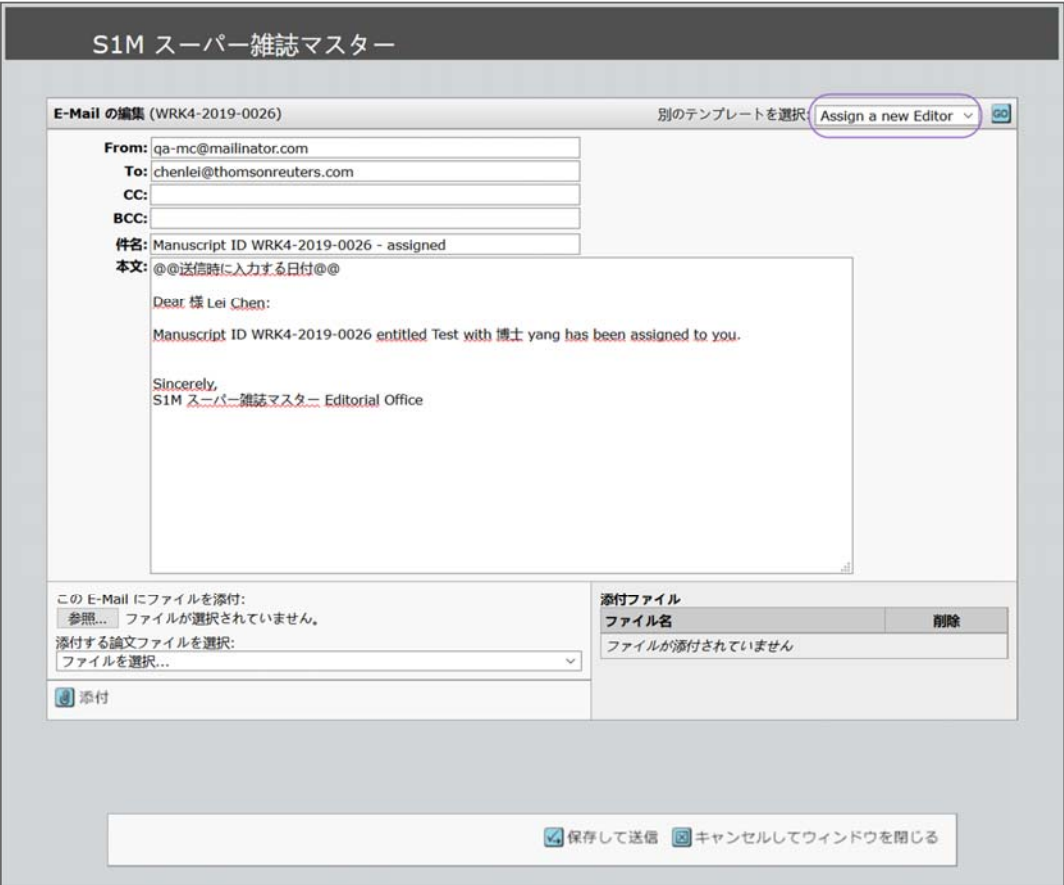

5. すぐにアサインを解除した副編集者への E メールがポップアップ表示されま す。再度、必要に応じて編集し、**[**保存して送信**]** をクリックします。

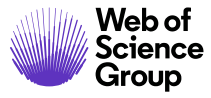

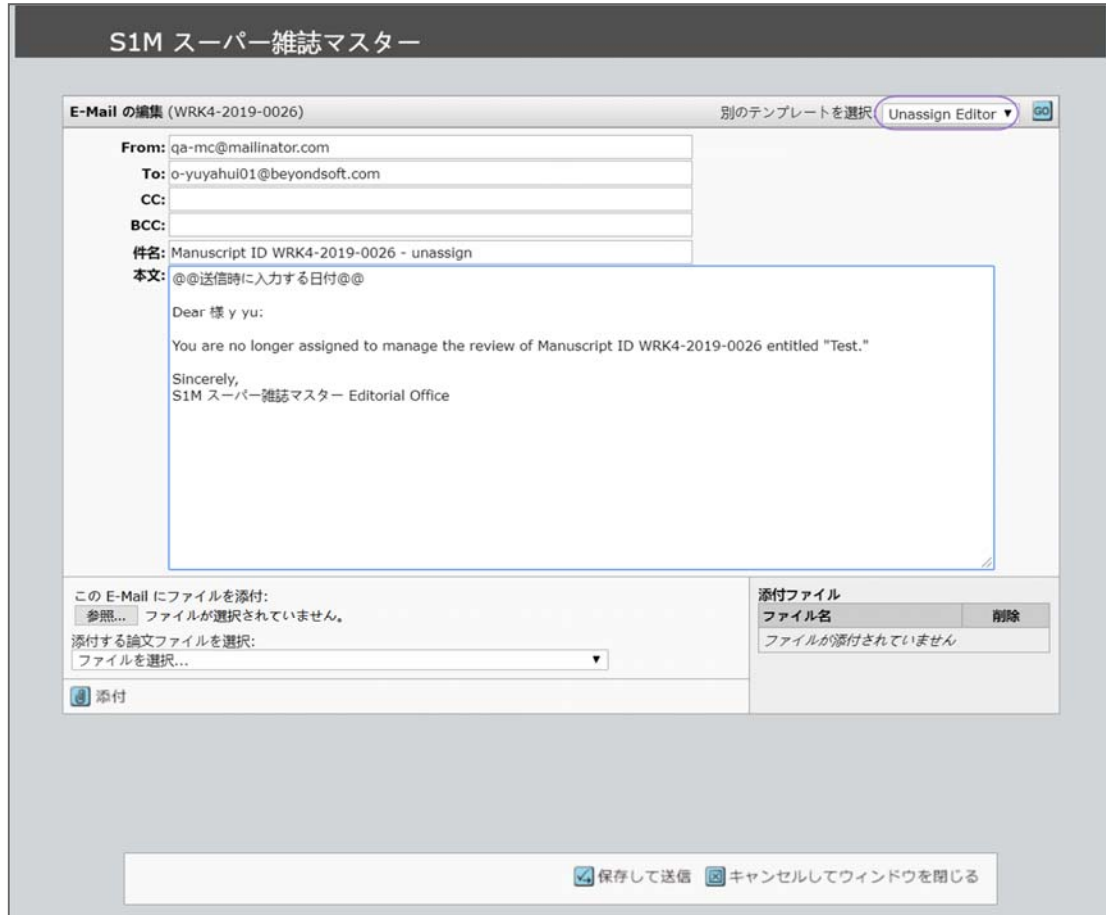

査読者の選択、依頼、アサイン

#### 査読者の選択、依頼、アサインの概要 - 副編集者のロール

多くのワークフローでは、副編集者が査読者の選択、依頼、アサインを行います。

- 選択 ‐ 査読を依頼する査読者の選択リストを作成します。
- 依頼 ‐ 査読者に依頼状を送信します。
- アサイン 通常は自動化されますが、ドロップダウン リストから選択するこ ともできます。

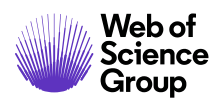

#### **[**処理中**]** インジケータについて

査読者をアサインするプロセス全体を通して、[処理中] インジケータには作業の完了 に必要なステップと完了したステップが正確に示されます。通常、[必要査読数] は編 集可能なフィールドです。

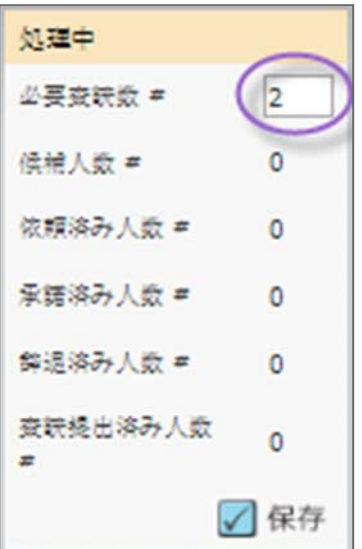

雑誌がこのフィールドを編集可能にした場合、フィールドに別の番号を入力して **[**保 存**]** をクリックすると、必要な査読の数を変更できます。

#### ピアレビュー プロセスの省略

ピアレビュー プロセスを完全に省略するには、**[**必要査読数**]** の設定を 0 に変更しま す。論文はワークフローの次のアクションタスクに移動します。通常は、[決定]、[予 備決定]、[評価の作成] のいずれかのタスクです。

#### **2** つのキューへの論文の表示

論文がダッシュボードの [編集者リスト] セクションの 2 つの異なる待ちリストに表示 されることがあります。これは主に、必要な査読が複数あり、それらの査読が異なる 段階にある場合です。

以下の例では、[論文詳細] ページの [処理中] インジケータには必要な査読が 2 つあり ます。査読者は 1 つを承認し、もう 1 つを辞退しています。査読者が辞退した論文は [査読者の選択] 待ちリストに表示されます。承認した論文の期限が過ぎると、その論 文は [期限超過査読者のスコア] 待ちリストにも表示されます。

これは論文の状態を正確に示すためですが、[編集者リスト] では混乱して論文を2回数 えてしまう可能性があります。追加の査読者を依頼して承認されると変更されます。 追加の査読者を依頼しない場合は、[処理中]インジケーターの必要な査読の数を減ら すことができます。

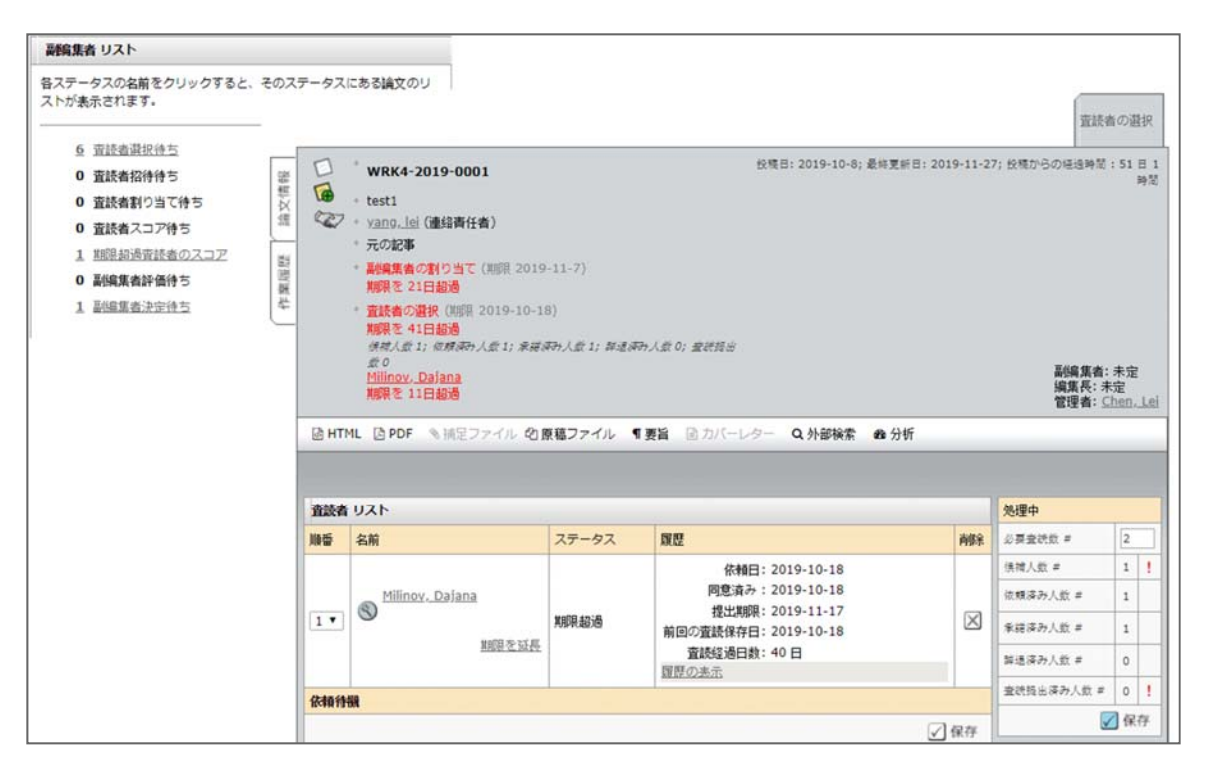

#### 査読者の選択

サイトの設定に応じて、サイトデータベースで査読者を検索する複数の方法があります。

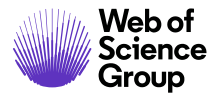

Web of the ScholarOne Manuscripts™ | 編集長/編集者ガイド イング24<br>Science

#### ▶ 査読者の選択

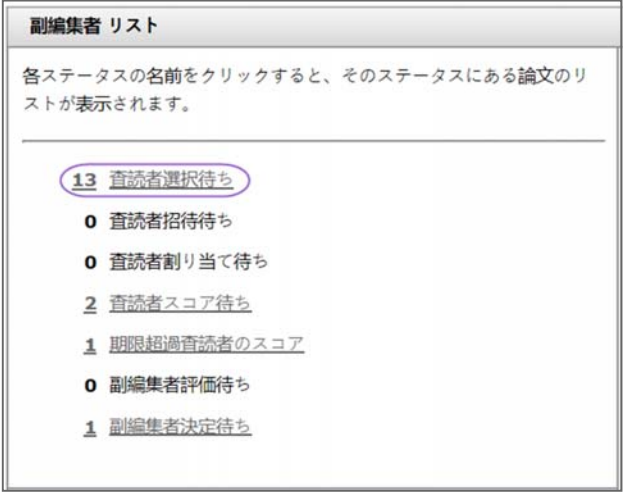

1. ダッシュボードの [編集者リスト] セクションで **[**査読者の選択**]**をクリックします。

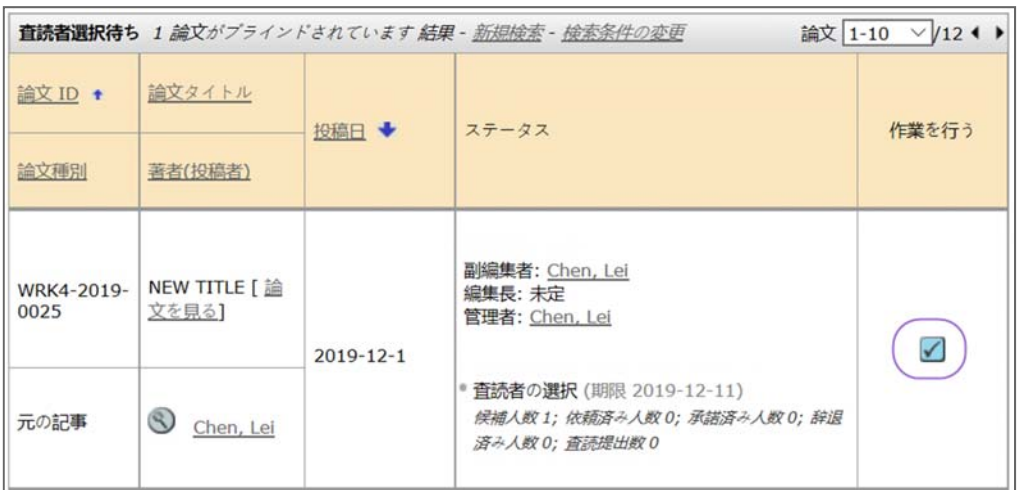

2. [査読者の選択] 画面が表示されます。**[**作業を行う**]** をクリックします。

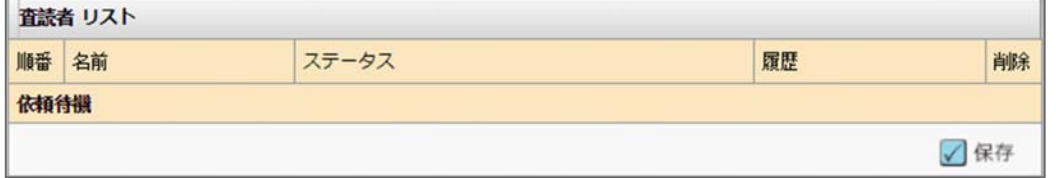

3. [論文詳細] 画面が表示されます。 [査読者リスト] セクションには、査読者が選 択されていないことが示されます。

4. 査読者の検索には複数のオプションがあります。オプションについては以下の 「査読者の検索方法」のセクションで説明します。オプションを選択して検索 します。検索結果が表示されます。

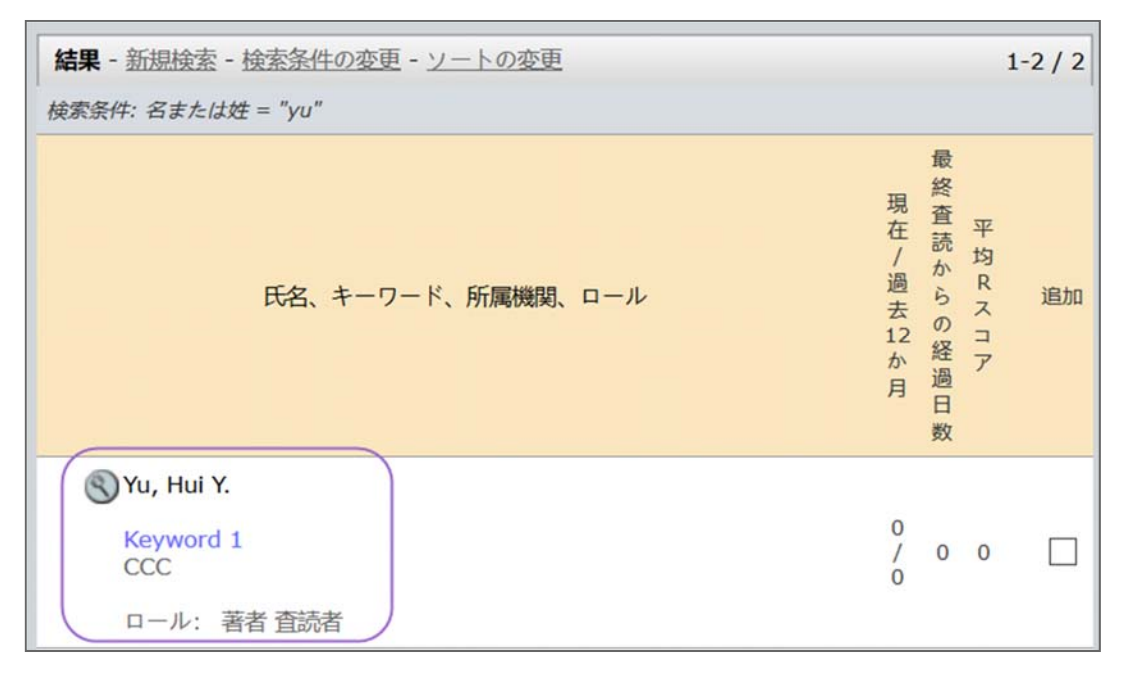

5. 各名前の前には拡大鏡があります。拡大鏡をクリックすると、その査読者の詳 細情報が表示されます。

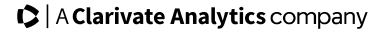

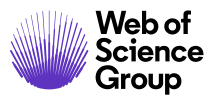

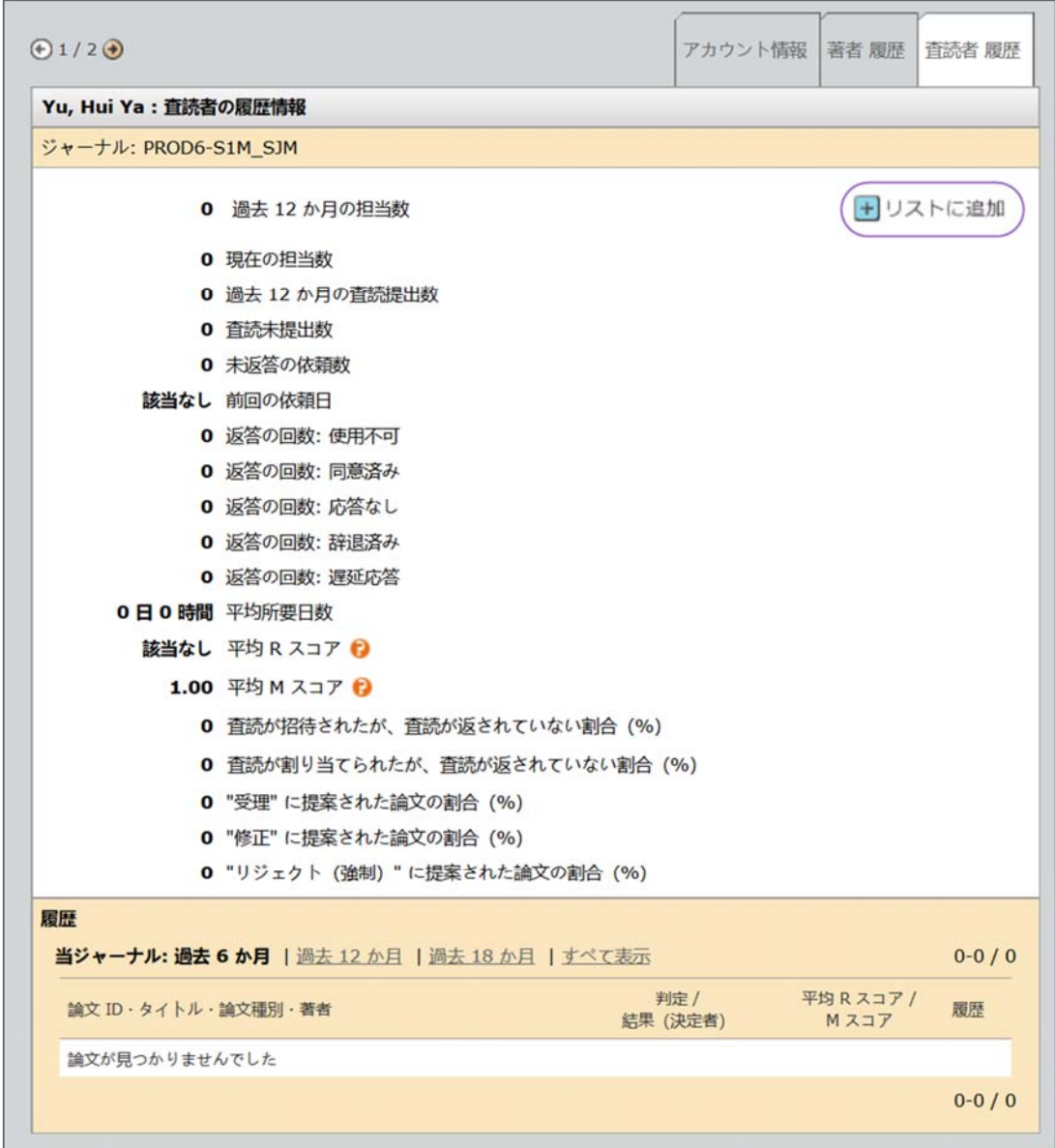

6. 詳細情報は新しいウィンドウに表示されます。査読者のロールの統計情報は画 面の下部に表示されます(設定されている場合)。また、**[**リストに追加**]** アイ コンも表示され、[査読者リスト] に査読者を簡単に追加できます。終了したら ウィンドウを閉じます。

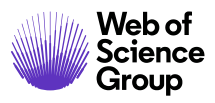

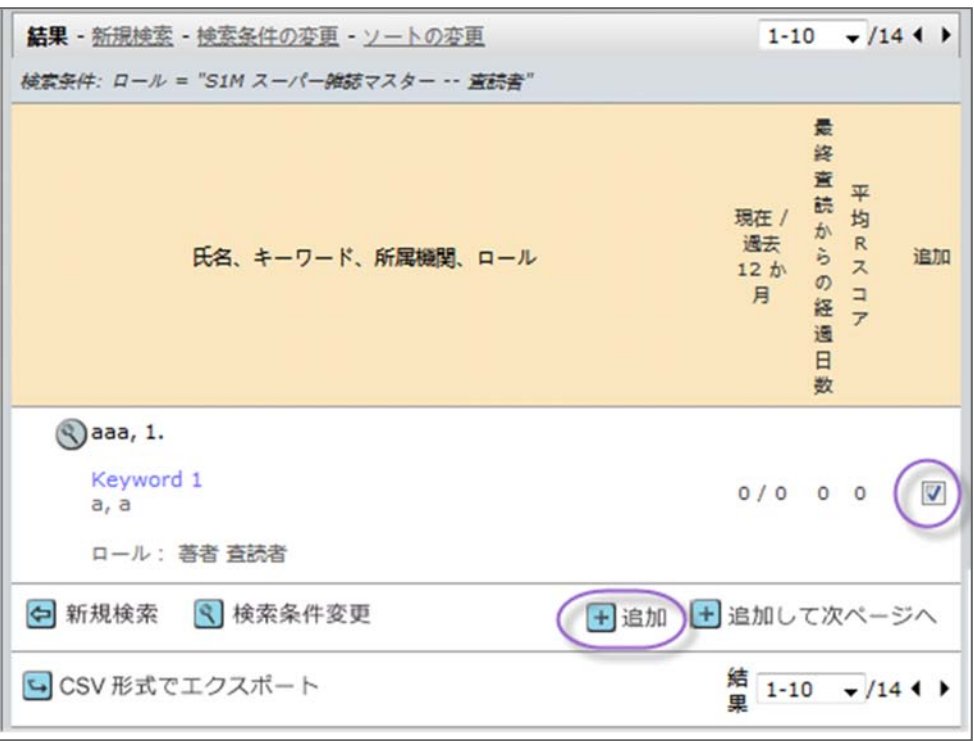

- 7. 査読者を特定して、査読者名の横にある [追加] チェックボックスをクリックし ます。
- 8. 検索結果の下部にある [追加] ボタンをクリックして、チェックした査読者を追 加します。

#### 査読者の検索方法

査読者を検索する方法は複数あります。それぞれの方法を以下で説明します。

#### 著者が希望する/しない査読者

これは、著者が投稿プロセスで提供した著者のリストです。以下の例は査読者の推薦 を示しています。この査読者を採用する場合は、**[**追加**]** チェックボックスをクリック してから **[**追加**]** ボタンをクリックします。

[希望する/希望しない査読者] の所属機関が査読者の名前の下に表示されます(サイト に設定されている場合)。また、Google と Web of Science の外部検索のリンクを直接 クリックして査読者を検索できます(設定されている場合)。

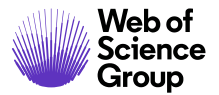

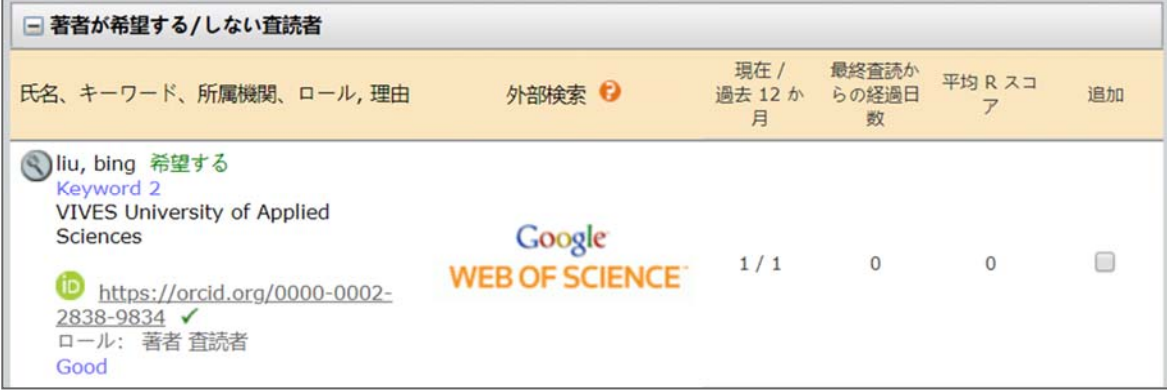

Web of Science® の査読者の検索結果

各論文が査読者選択タスクに到達すると、自動的に検索要求が生成されるため、編集 者はサイトにアクセスするとただちに検索結果を確認できます(サイトに設定されて いる場合)。

備考**:** 査読者検索の結果が返されるのは、要旨が付けられた投稿だけです。

Web of Science で検索された各査読者候補は、一連の経歴および文献データと共に返さ れます。これらのデータを利用して、副編集者は査読者候補が投稿論文に適している かどうかを判断できます。査読者の氏名のほか、入手可能な場合は E メール アドレス や所属機関・部署名も通知されます。査読者の ORCID iD は ORCID レコードへのリンク として表示されます。さらに、査読者候補が公開した最大 3 本の論文が、投稿論文と の関連性が高いものから順に表示されます。

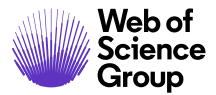

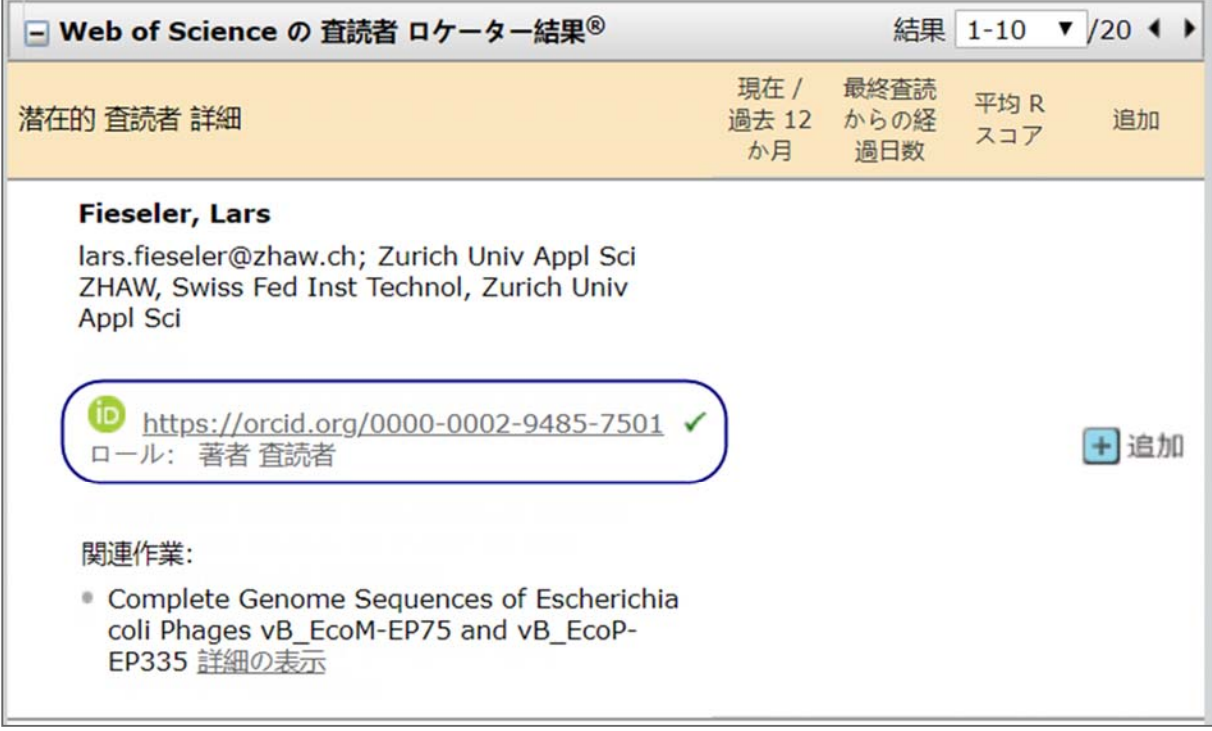

表示された各論文には **[**詳細の表示**]** リンクが付けられています。このリンクをクリック すると、その論文の詳細情報が表示されます。著者のほか、雑誌名、公開年、DOI および Web of Science レコードがリンクとして表示され、追加情報にすばやくアクセスできます。

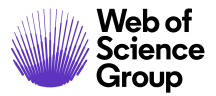

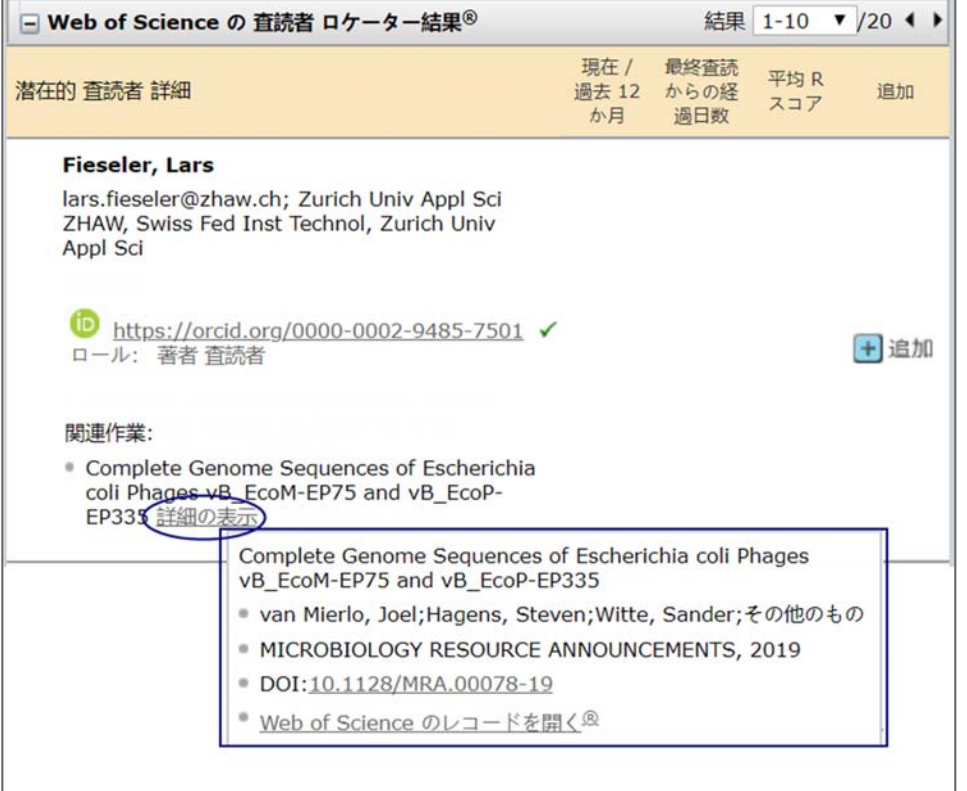

[査読者検索] で検索した査読者の候補のリストから査読者を追加するには、[追加] ボタンをクリックします。新しいウィンドウが表示されたら査読者のアカウントを作 成して、依頼する査読者のリストに追加します。

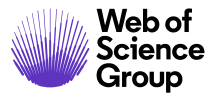

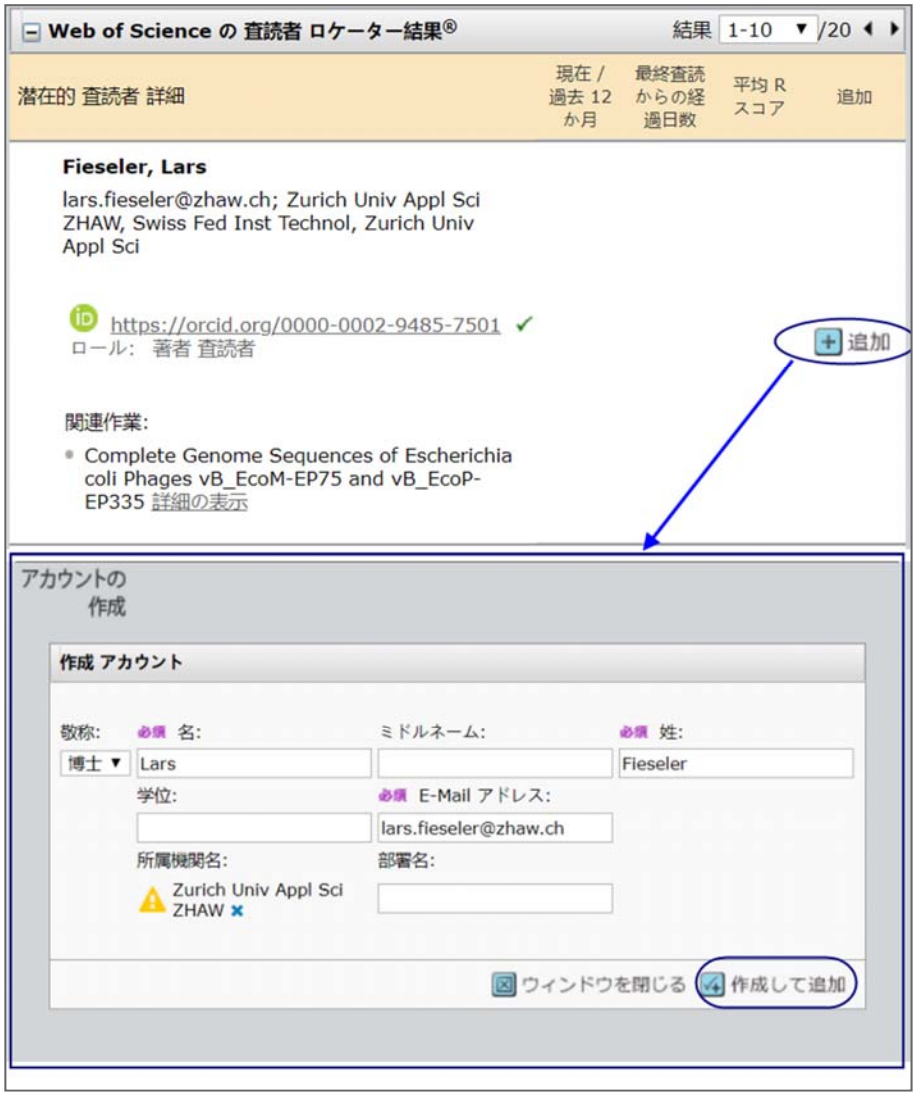

#### 簡易検索

姓や名で検索したり、複数の査読者を検索する場合、カンマで区切るかアスタリスク (\*)を使用するとワイルドカード検索が行えます。すばやく結果を得るには 4 文字以 上を使用します。デフォルトでは査読者のロールのあるユーザーのみが検索されま す。他のロールを検索する場合はリストから検索します。

**[**検索**]** ボタンをクリックします。

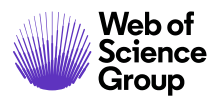

Web of the ScholarOne Manuscripts™ | 編集長/編集者ガイド インプ32

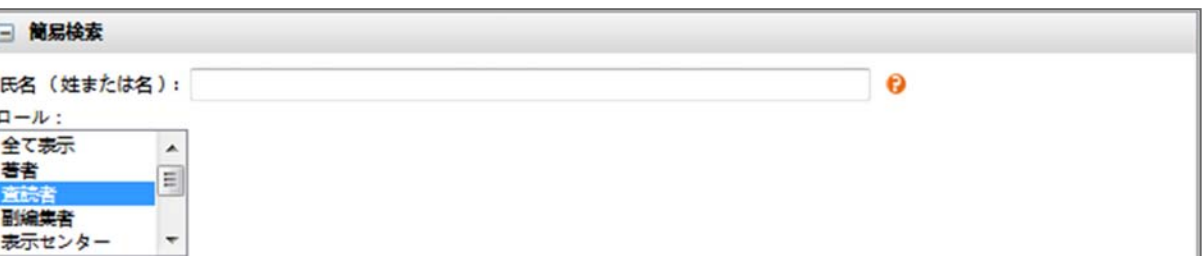

査読者を選択する場合は、**[**追加**]** チェックボックスをクリックしてから **[**追加**]** ボタン をクリックします。

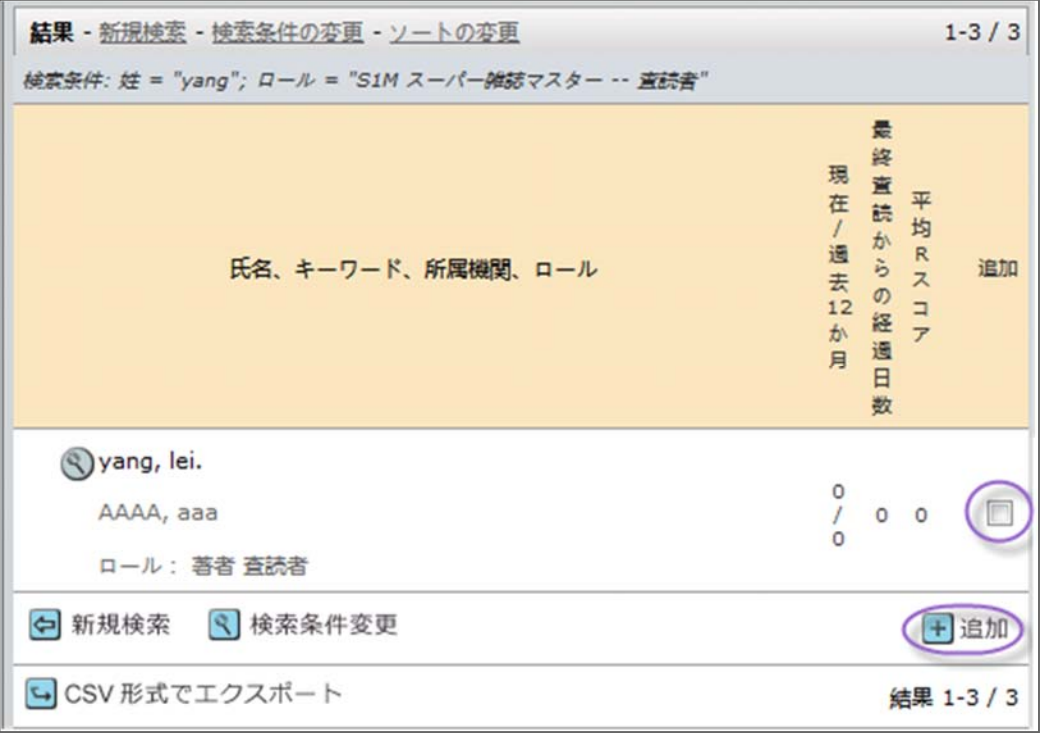

#### 関連論文検索

ScholarOne Manuscripts ではサイト内の関連する論文を検索できます(サイトに設定さ れている場合)。また、査読者が査読した他の論文の履歴データをリンクすることが できます。

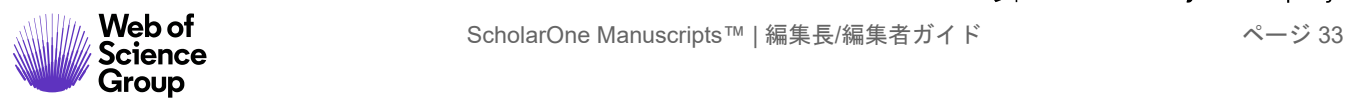

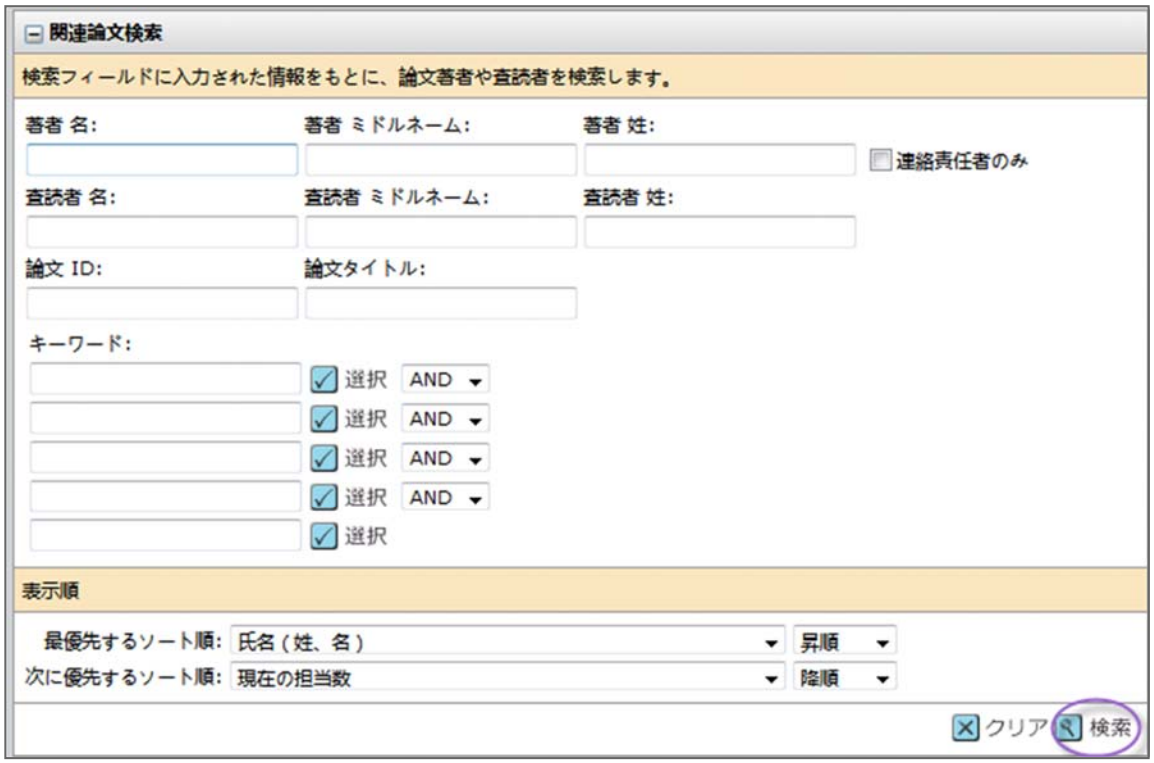

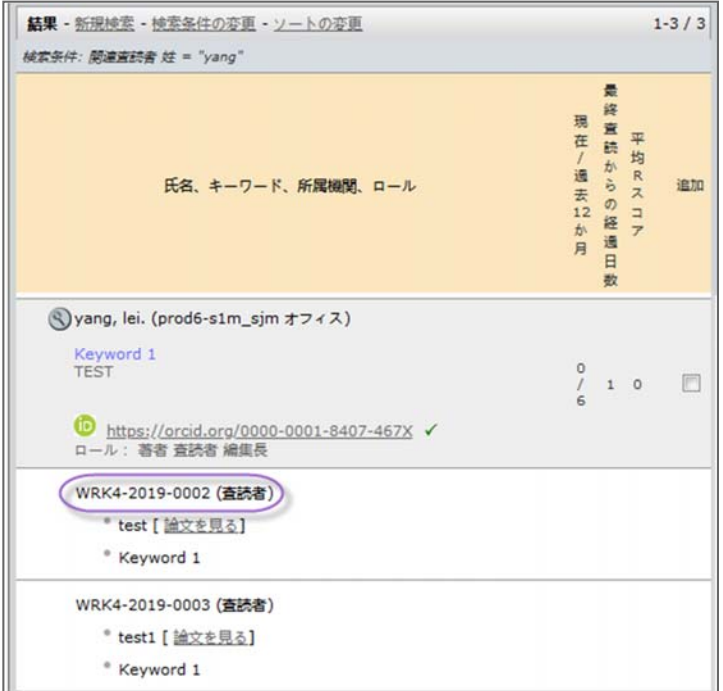

履歴データの表示を選択した場合、作業中の論文に戻るのに画面上部のパンくずリス トを使用する必要があります。

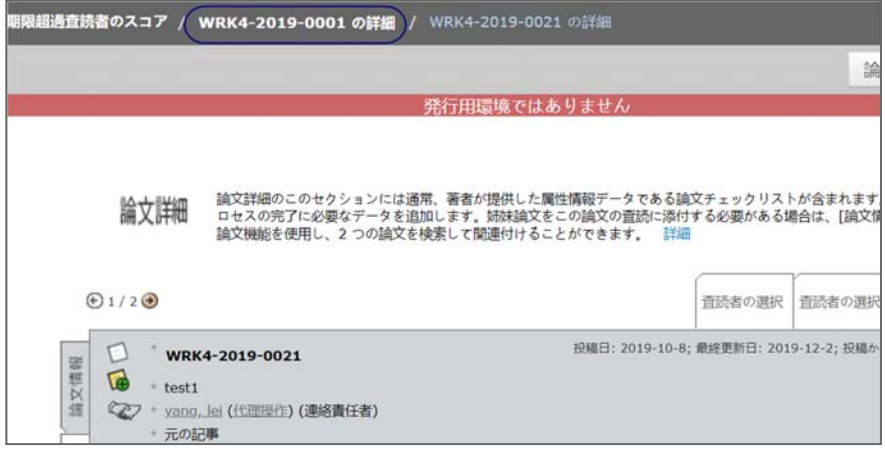

#### 自動検索

自動検索では著者の投稿からのキーワードを使用し、査読者のアカウントで使用され ているキーワードと照合します。査読者を選択する場合は、**[**追加**]** チェックボックス をクリックしてから **[**追加**]** ボタンをクリックします。

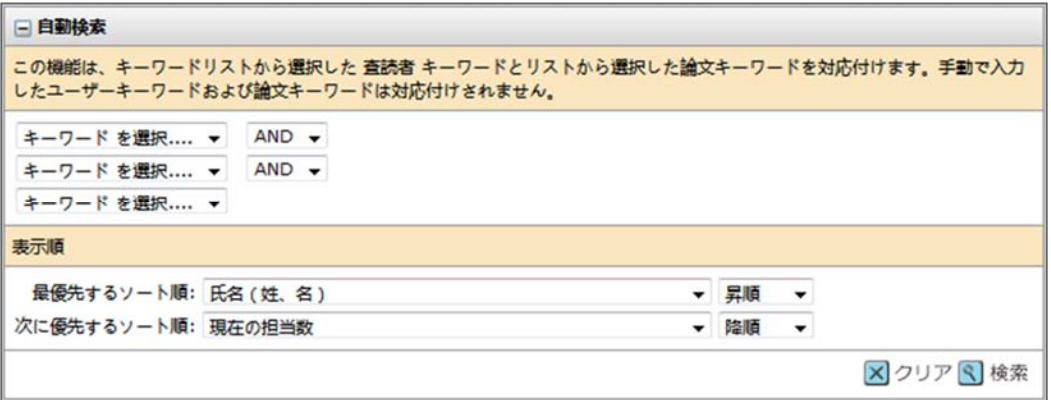

このオプションを使用する場合、AND セクションを OR に変更すると、多くの場合より よい結果が得られます。

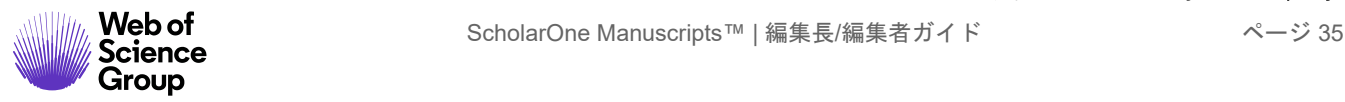

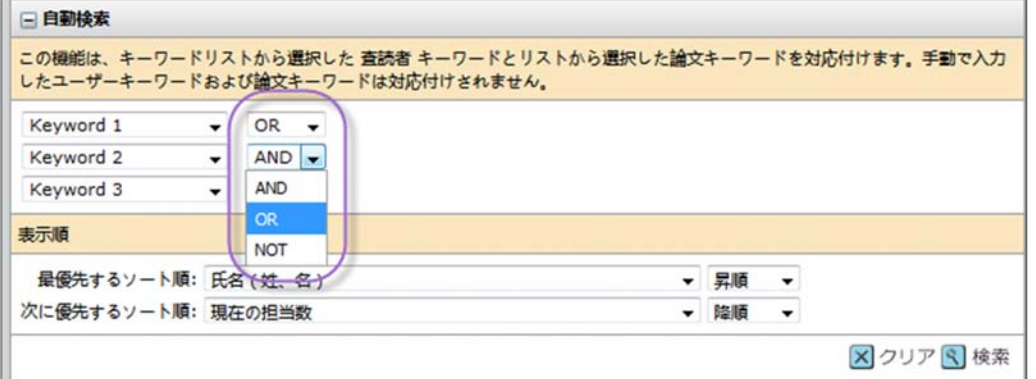

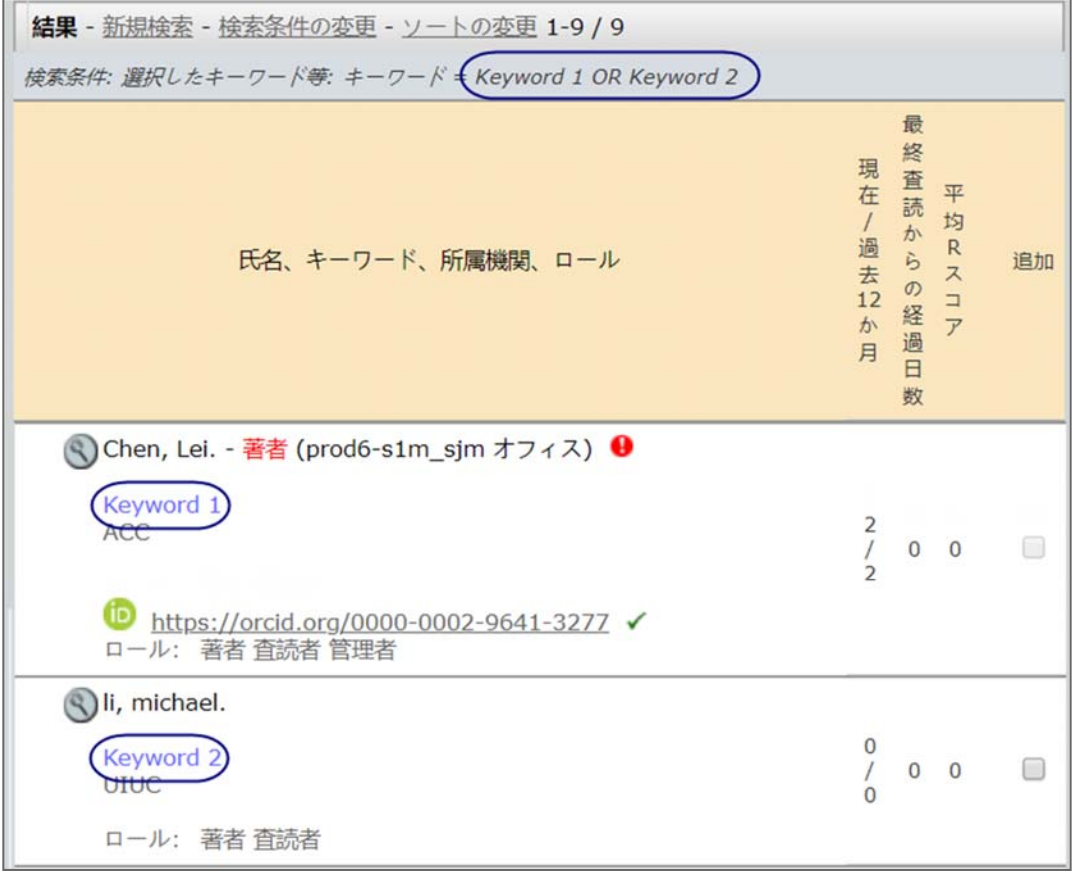

#### 詳細検索結果

所属機関や部門などの複数のフィールドを検索します。このセクションではワイルド カード検索を使用できます。属性、フラグ、バッジを検索できます。所属機関と郵便

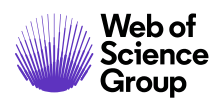

番号を除外することもできます。査読者を選択する場合は、**[**追加**]** チェックボックス をクリックしてから **[**追加**]** ボタンをクリックします。

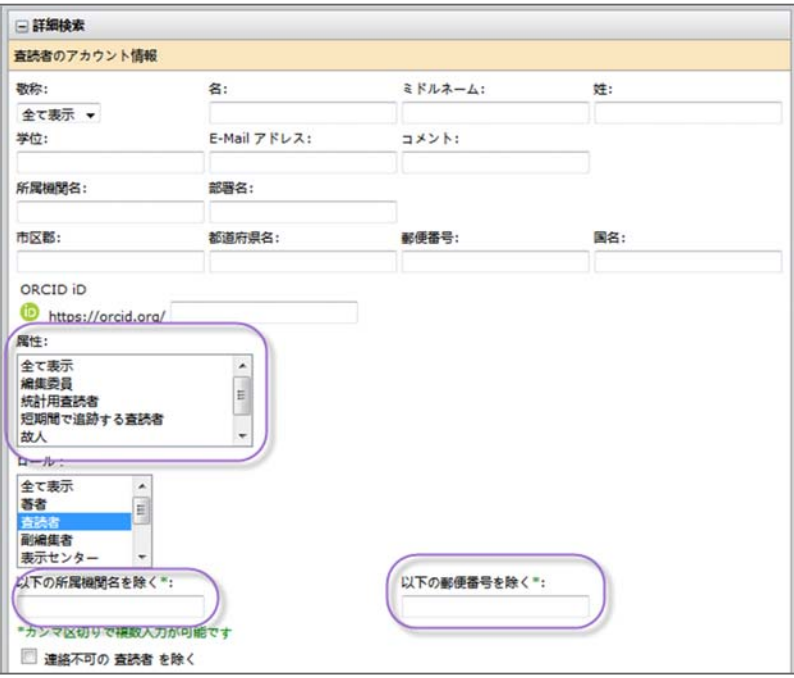

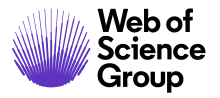

Web of the ScholarOne Manuscripts™ | 編集長/編集者ガイド インジ37<br>Science

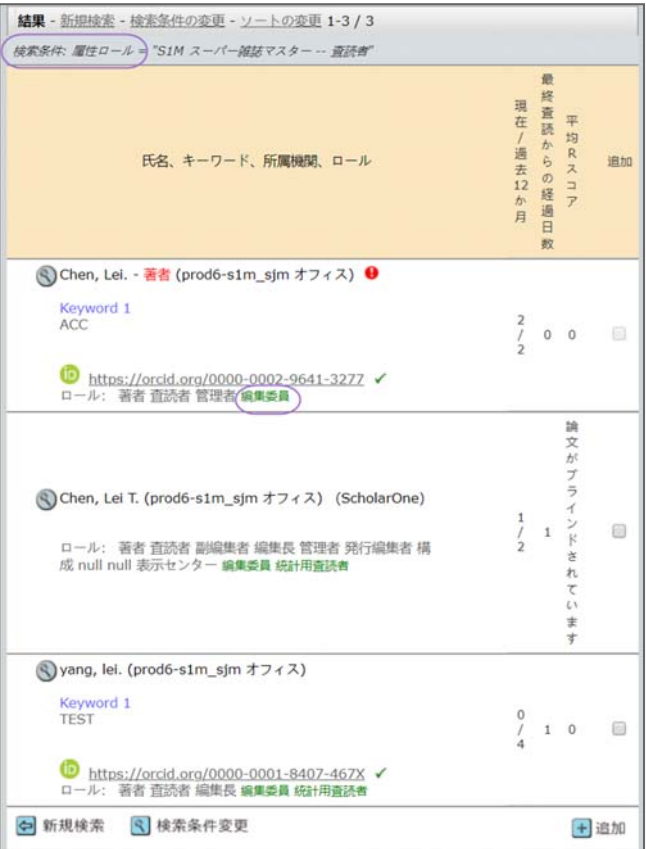

#### 利害の対立アラート

[詳細検索] を使用すると、査読者の候補の名前の横に利害の対立アラートが表示され ることがあります。これは、査読者と論文に記載されている著者が同じ郵便番号また は所属機関である場合に表示されます。

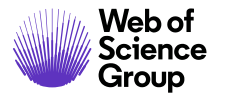

Web of the ScholarOne Manuscripts™ | 編集長/編集者ガイド インジ38<br>Science

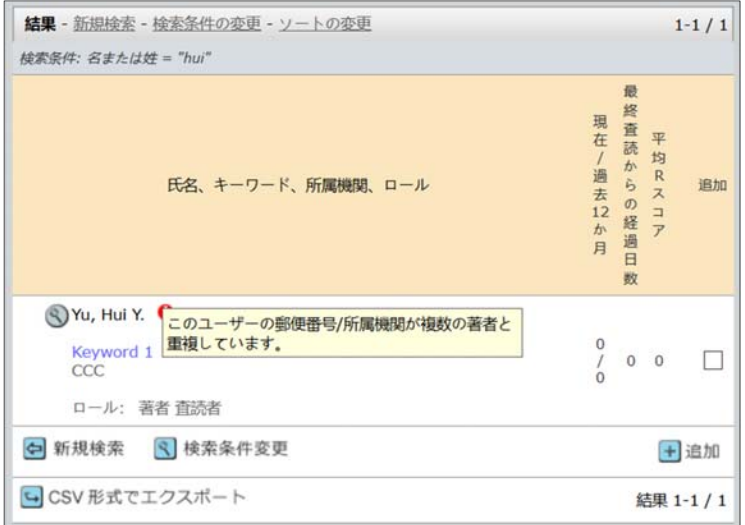

#### 新しい査読者の追加

希望する査読者がシステムに存在しない場合、**[**査読者アカウントを作成**]** 機能を使用 するとシステムに追加できます。

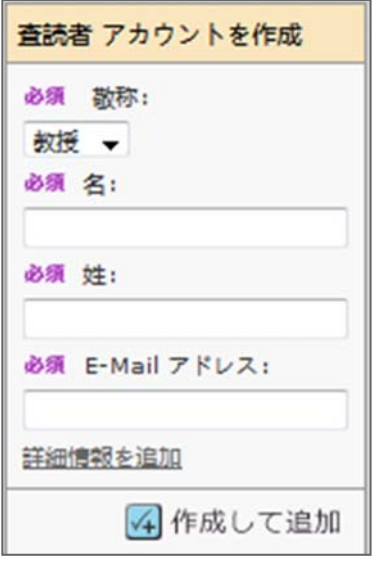

備考**:** アカウントを作成する前に、その査読者の正しい E メールアドレスを必ず確認 してください。

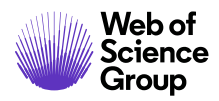

#### 査読者への依頼

論文の査読者を選択すると、その名前が [査読者リスト] に [依頼] のステータスで表示 されます。[依頼] アイコンをクリックすると、編集可能な E メールが開きます。

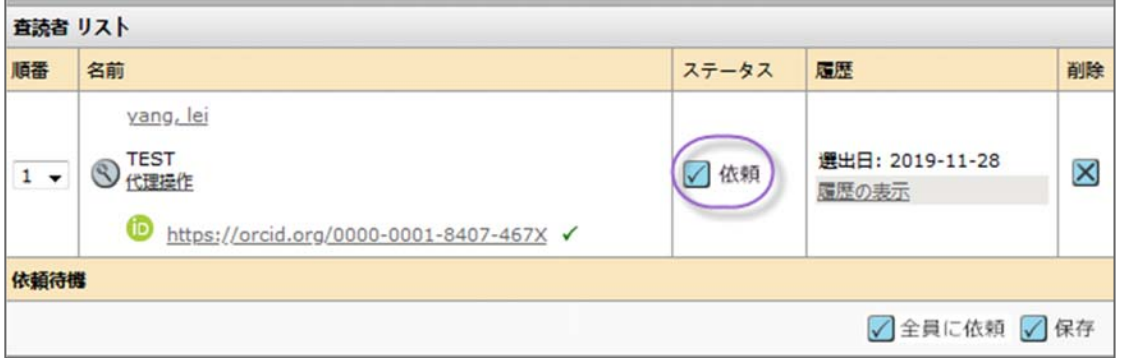

#### 全員に依頼

すべての依頼を一度に送信する場合は、[全員に依頼] というアイコンがあります。

### 全員に依頼

このアイコンを選択すると、ポップアップに各査読者の名前と [全員に依頼] アイコン で送信する E メールのテンプレートが表示されます。リスト内の E メールは送信する 前に編集することもできます。

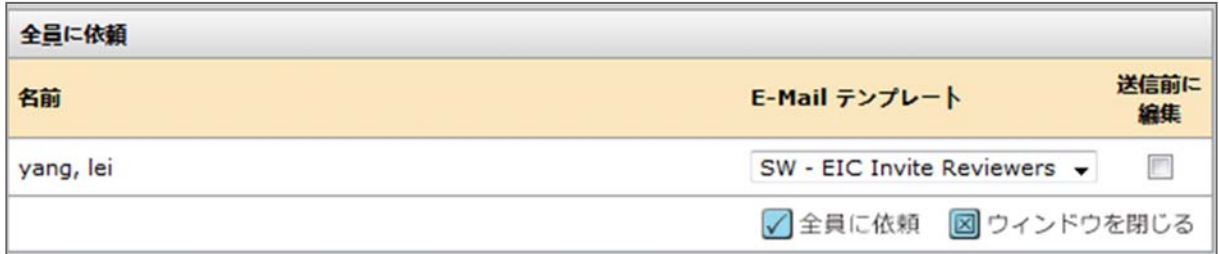

#### 査読者の代替リスト

一部のサイトでは代替のリストを設定できます。 [順番] 列を使用して査読者をリスト に移動できます。メインの査読者リストの査読者が査読を辞退した場合、代替リスト から自動的に依頼されます。

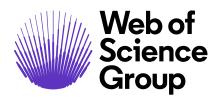

**Web of contracts controller ScholarOne Manuscripts™ | 編集長/編集者ガイド インスタージ 40<br>Science controller ScholarOne Manuscripts™ | 編集長/編集者ガイド インスター インタージ 40** 

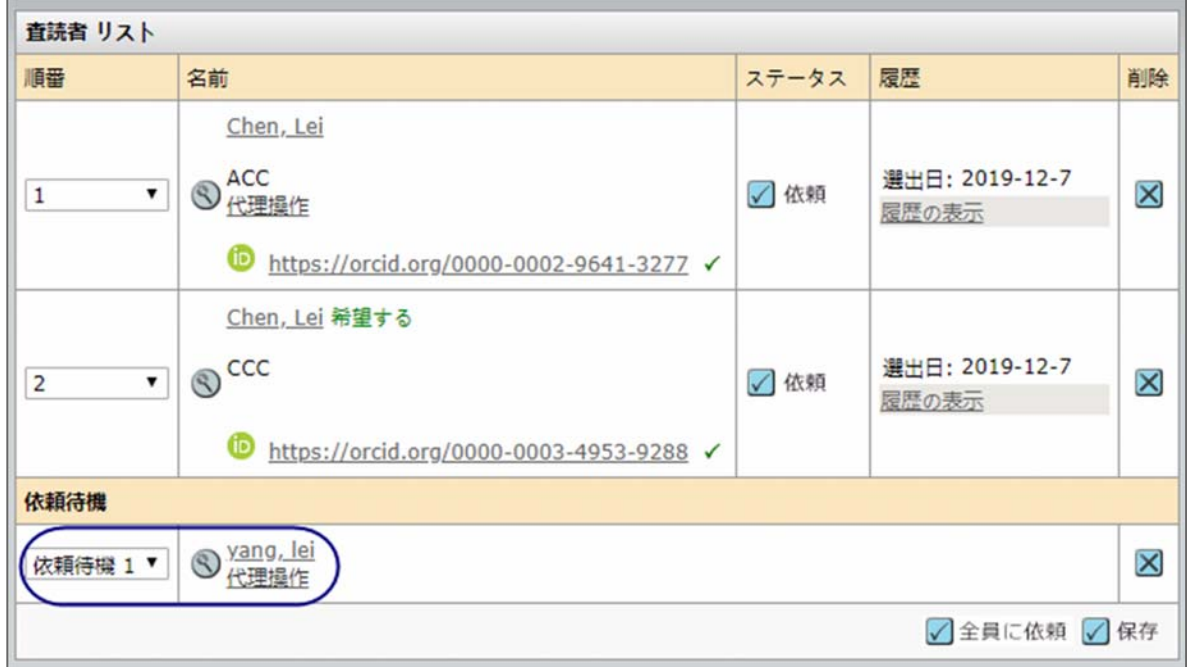

備考**:**  代替リストを適切に機能させるには、メインの [査読者リスト] の番号が [処理 中] ボックスの番号と一致する必要があります。

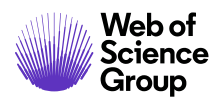

#### 査読者のアサイン

査読者への依頼の E メールには [同意] と [辞退] のリンクが含まれているため、査読 者のタスクアサインは通常、自動的に完了します。ただし、編集者は必要に応じてド ロップダウン リストから適切な回答を選択できます。

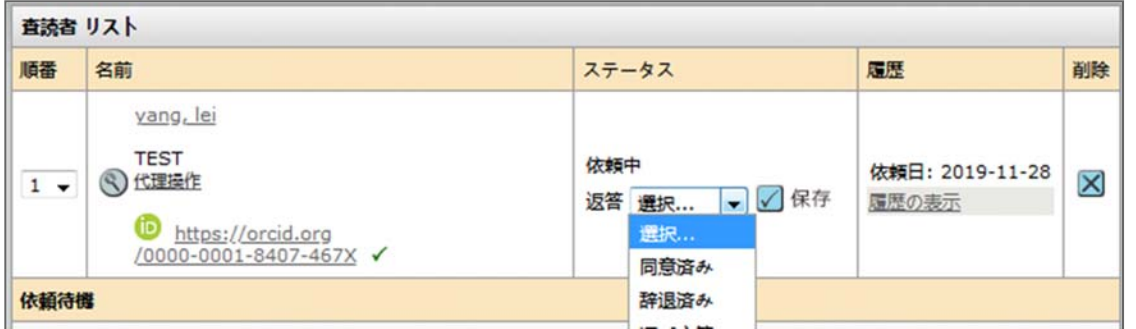

査読者のステータスが [同意] の場合、論文は査読者センターに移動し、査読を開始で きます。

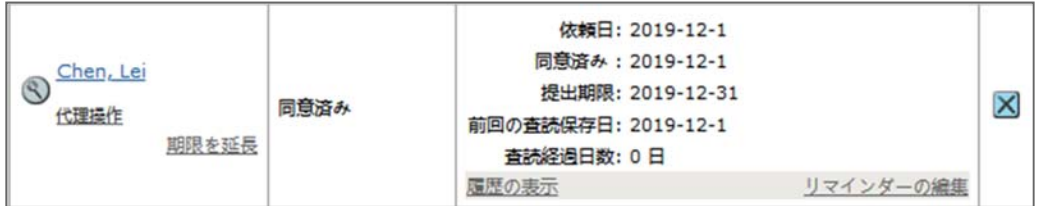

#### 辞退後の代替の推薦

一部のサイトは、査読者が依頼を辞退した場合に代替の査読者を推薦するページが表 示されるよう設定されています。編集者には、査読者の名前の隣のステータス列に **[**推 薦された候補者を見る**]** リンクが表示されます。

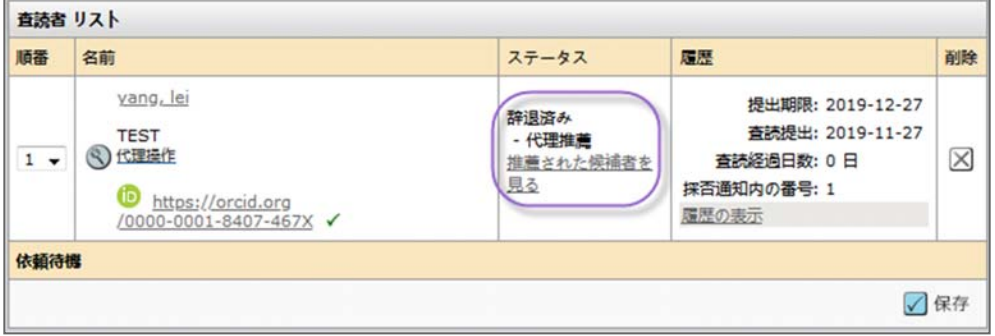

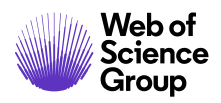

Web of the ScholarOne Manuscripts™ | 編集長/編集者ガイド イング42<br>Science

また、結果から査読者を検索し、推薦された査読者に関する PubMed の情報を表示で きます。

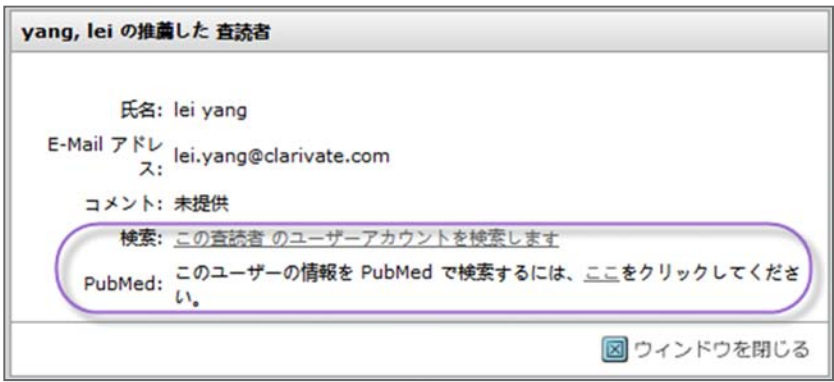

#### 延長の承認と査読者のリマインダーの編集

査読者から査読の期限延長を求められた場合、編集者は査読者の名前の下の **[**期限を延 長**]** リンクをクリックして延長を承認できます(設定されている場合)。

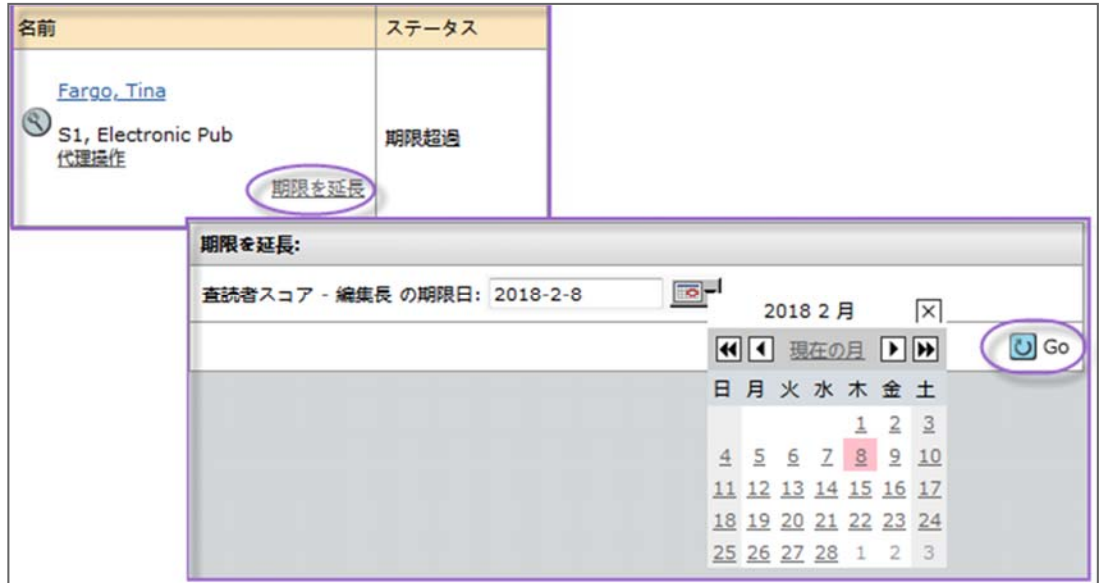

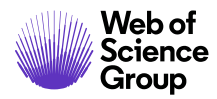

#### 備考**:**  編集者に延長を許可する権限がない場合、雑誌管理者に連絡して延長を承認し てもらう必要があります。

査読者に延長を許可する機能は、[詳細情報] の [アカウント情報] タブにもあります。 また、編集者はE メールのリマインダーを送信するか、査読者の名前をクリックして延 長が許可されたことを伝える E メールを送信することもできます。

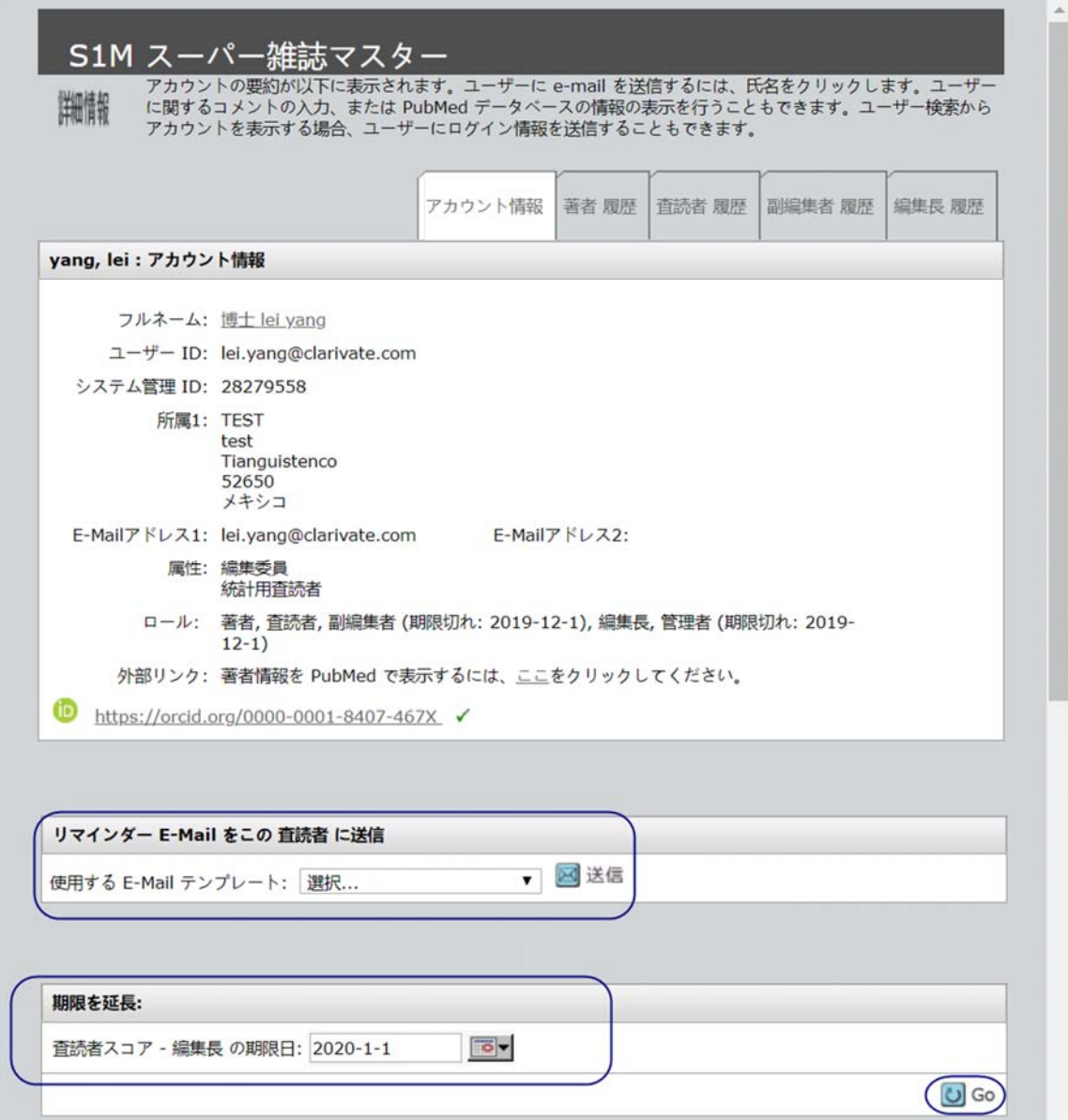

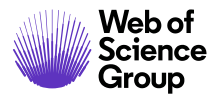

リマインダーを査読者に送信する際の編集も重要です。リマインダーを送信する日付 を変更できること、リマインダーをオフにできる機能は非常に役立ちます。

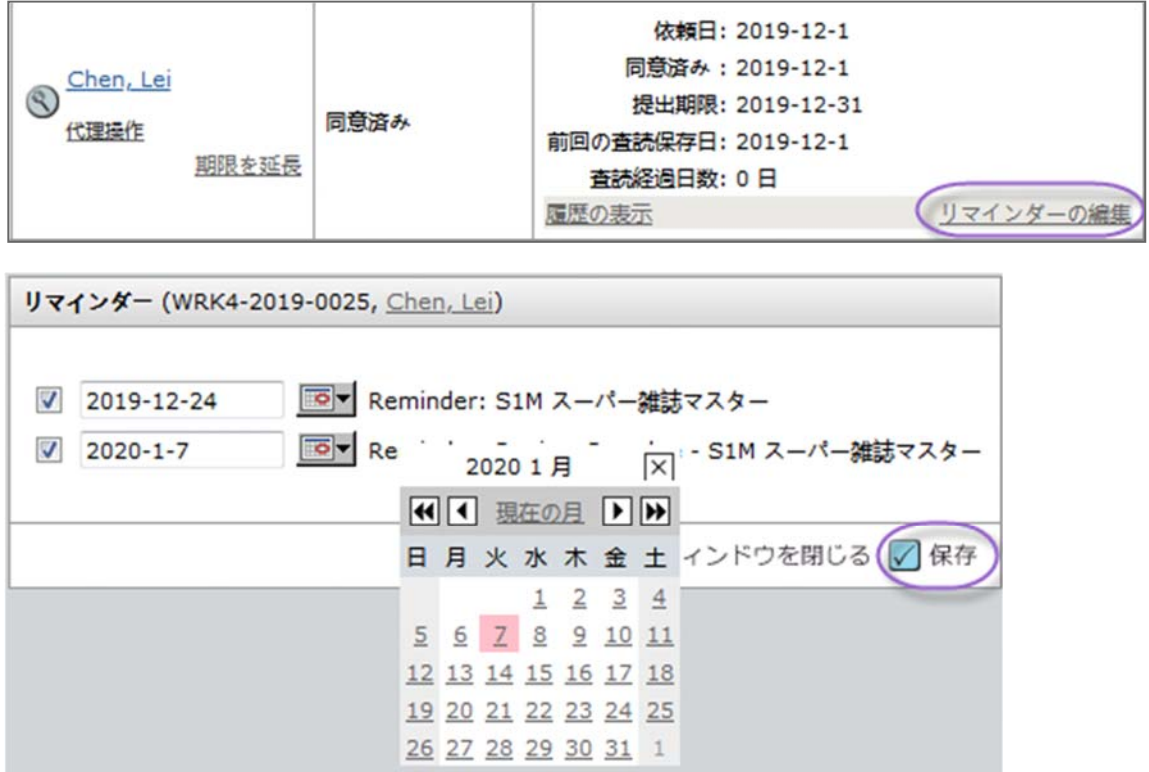

#### 前回の査読保存日

査読者の [前回の査読保存日] は、査読が投稿されるまで [査読者リスト] の [履歴] に表 示されます。この項目によって、編集者は個々の査読者として代理操作を行う必要な く、どの査読者が論文の査読を開始したか確認できます。表示される日付は、査読者 が最後にスコアシートの **[**一時保存**]** ボタンをクリックした日付になります。

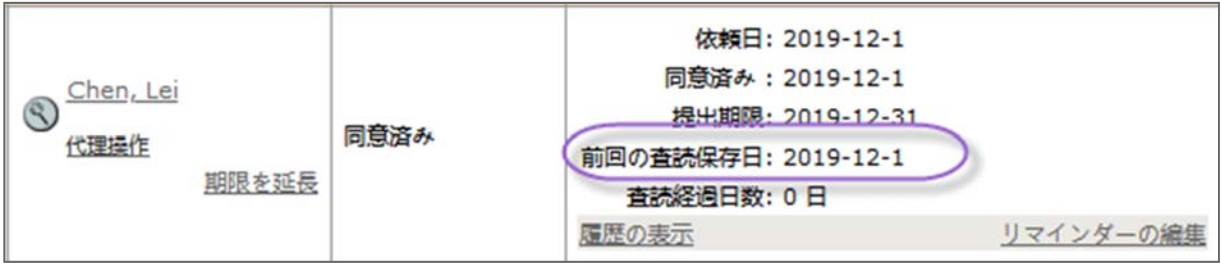

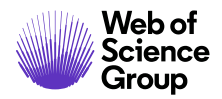

### 検索オプションの設定

編集者は検索オプションをカスタマイズして必要なアイテムだけを表示できます。

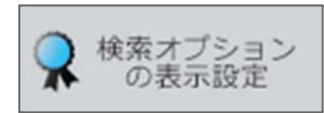

検索ウィンドウの拡大/縮小機能および検索結果の表示内容を設定する機能は、このセ クションで使用できるオプションの内の 2 つにすぎません。

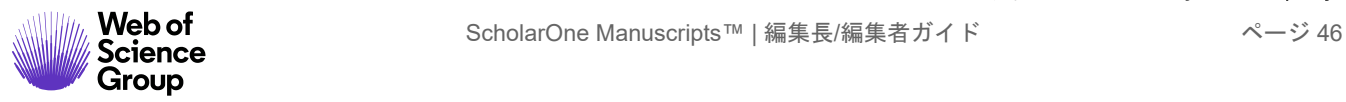

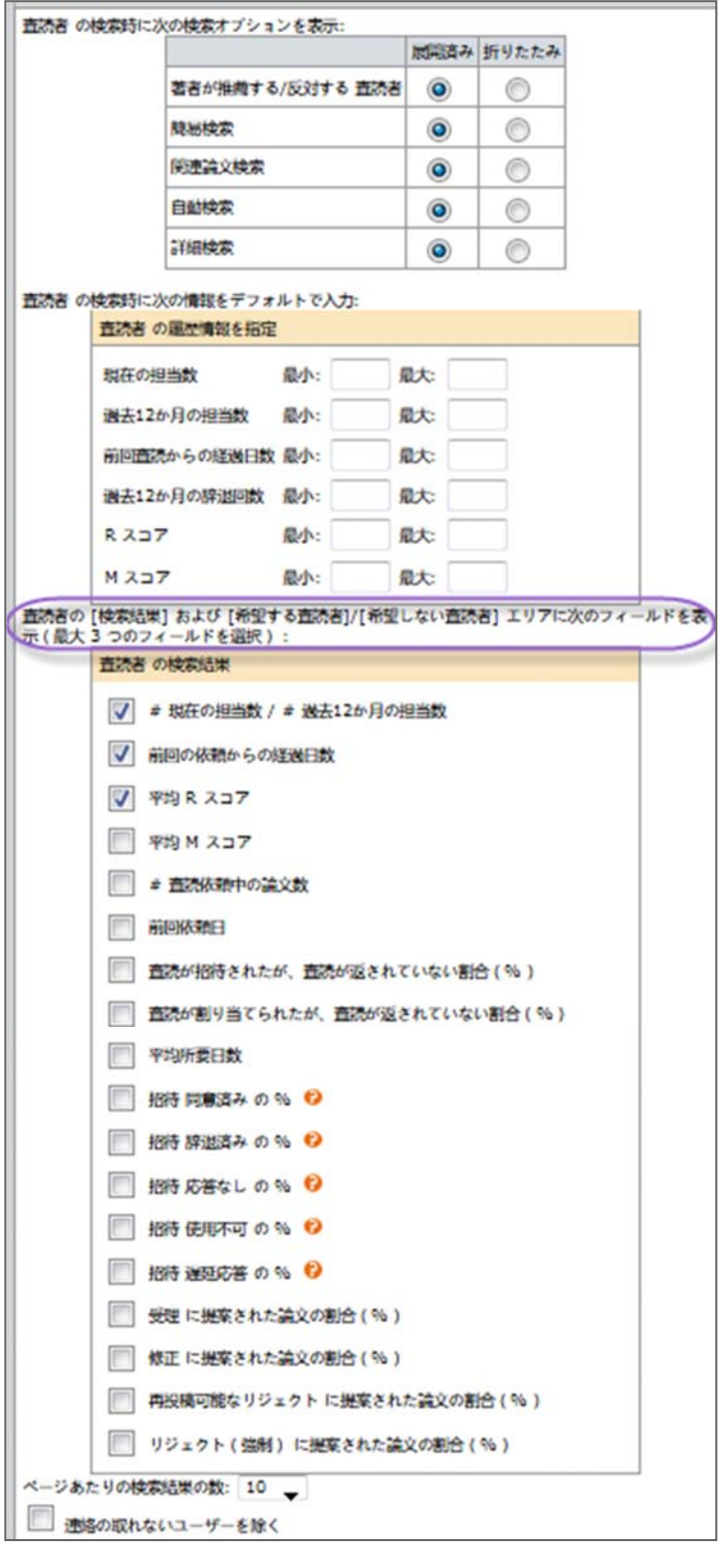

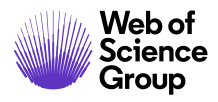

### 副編集者および編集長のロールの完了した査読の表示

必要な数の査読が返されると、編集者の [決定]、[予備決定]、または [評価の作成] アク ションタブに表示されます。**[**査読結果を見る**]** をクリックすると、査読者から返され た査読結果を確認できます。

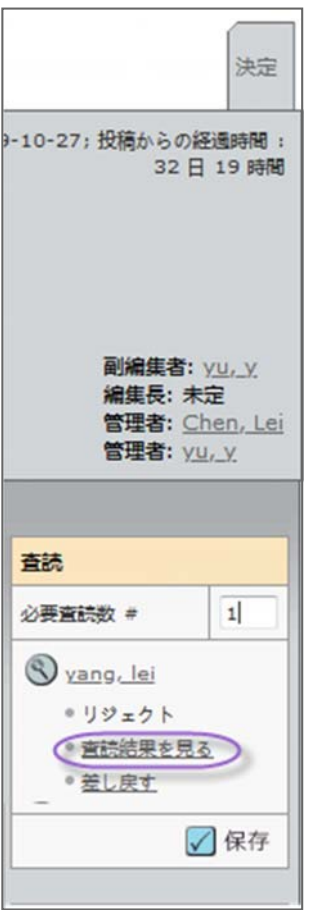

備考**:** これらのアクションタブは必要な数の査読が返されてから表示されます。返さ れた査読は論文にアクセスするといつでも表示できます。

完了した査読を表示するときは、査読者からの添付ファイルを確認します。ファイル が添付されている場合は、査読者がファイルで名前を使用していないか内容を確認し てください。

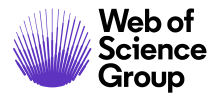

Web of the ScholarOne Manuscripts™ | 編集長/編集者ガイド イング48<br>Science

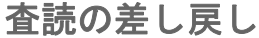

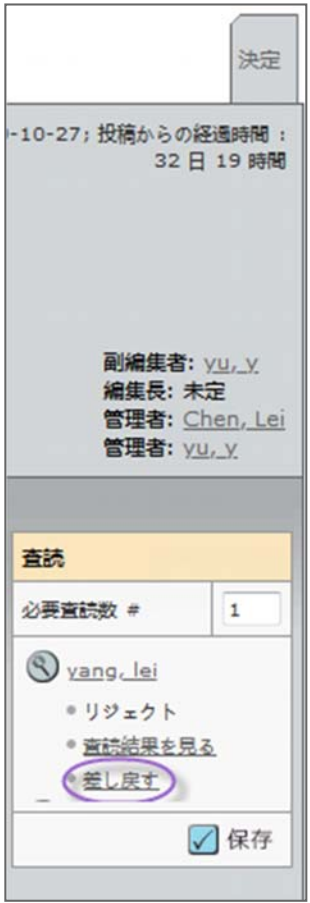

査読の差し戻しとは、査読を査読者に戻すことです。それによって査読は草稿の ステータスになり、査読者は必要な変更を行うことができます。査読を差し戻すと、 E メールが表示されて査読者に送信できます。E メールが表示されない場合は、査読者 の名前をクリックしてハイパーリンクの E メールを送信します。

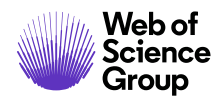

### 論文の決定

論文の決定事項は、作業が失われるのを避けるために頻繁に保存します。以下は前述 のアクションの最も一般的な例です。サイトによって異なることがあります。

#### 最終決定 - 編集長または副編集者

査読者から受け取った査読に基づいて最終決定を行います。決定の種別を選択し、 コメントを入力します。 **[E‐Mail** の作成**]** ボタンをクリックすると、決定の E メールを カスタマイズできます。 **[**決定**]** をクリックすると、決定が保存されて作成者に E メー ルが送信されます。

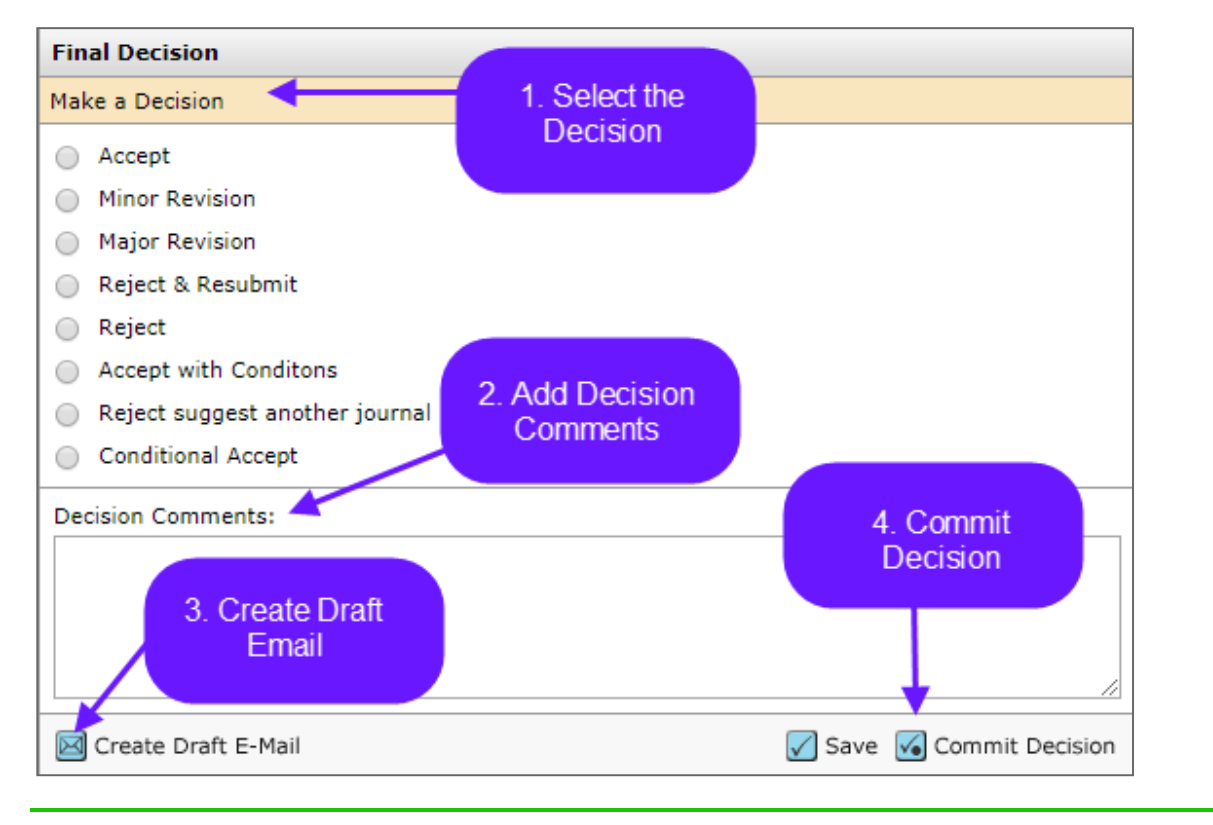

備考**:** 決定コメントは内部のみで使用し、著者と共有しないでください。

最終決定の草稿を作成するときは、複数の採否通知から選択できるか確認してください。

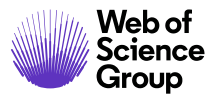

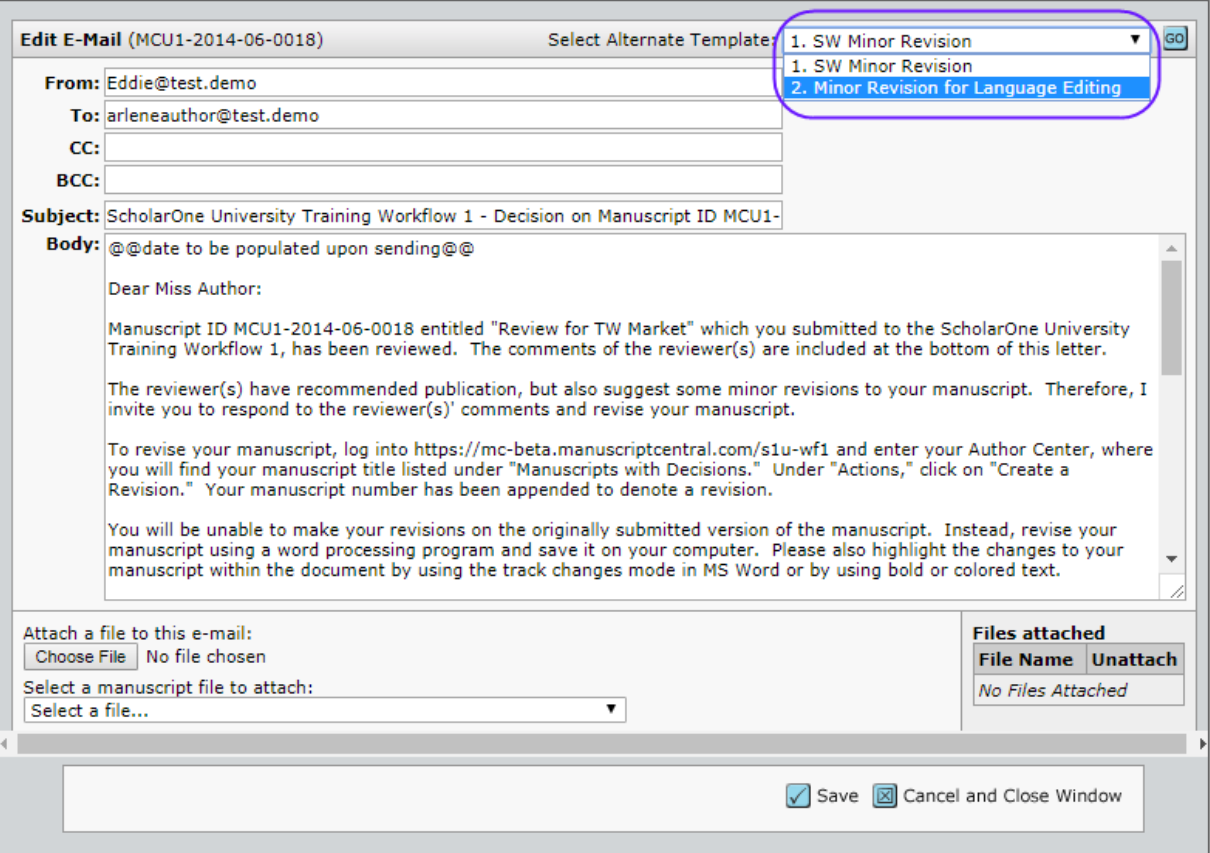

#### 最終決定の差し戻し

著者に誤った決定を送信してしまい、新しい決定を送信する必要がある場合、**[**論文情 報**]** タブに移動して決定を取り消します(設定されている場合)。**[**次の場所までスク ロール**...]** を使用して **[**決定**]** を特定し、そのセクションにジャンプします。

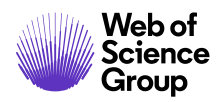

**Web of server the ScholarOne Manuscripts™ | 編集長/編集者ガイド イング ライバー ページ 51<br>Science Scroup** 

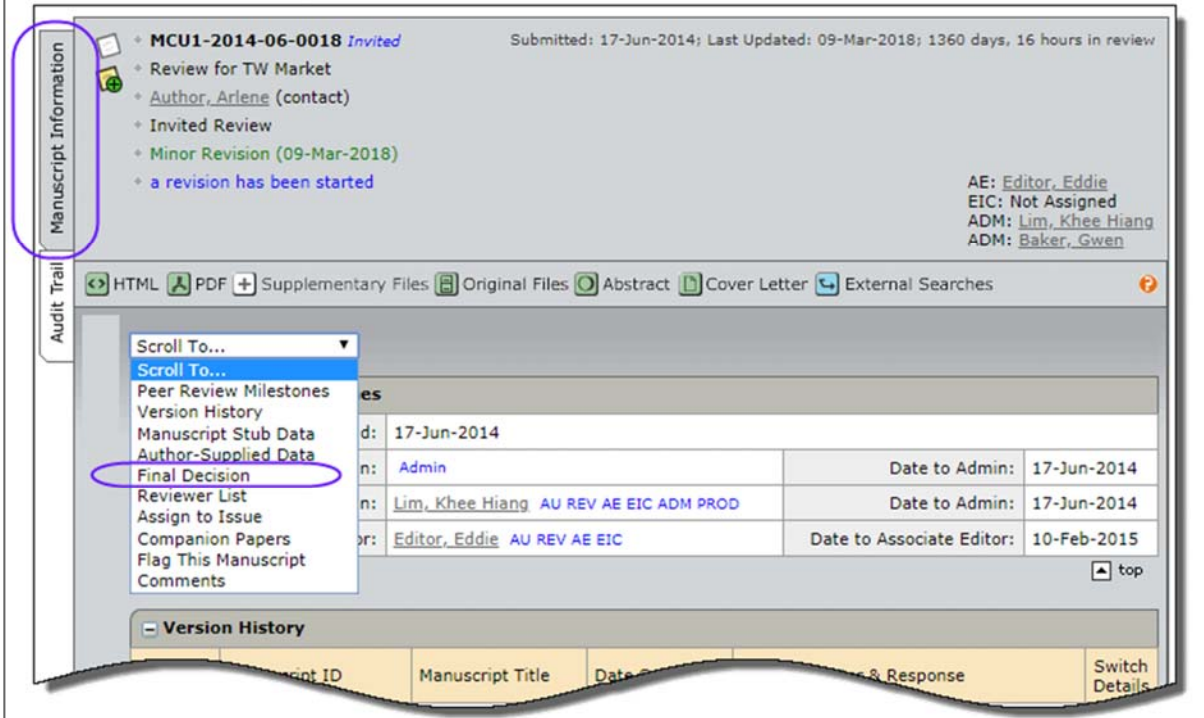

[最終決定] セクションで **[**差し戻す**]** アイコンをクリックし、新しい決定を作成します。

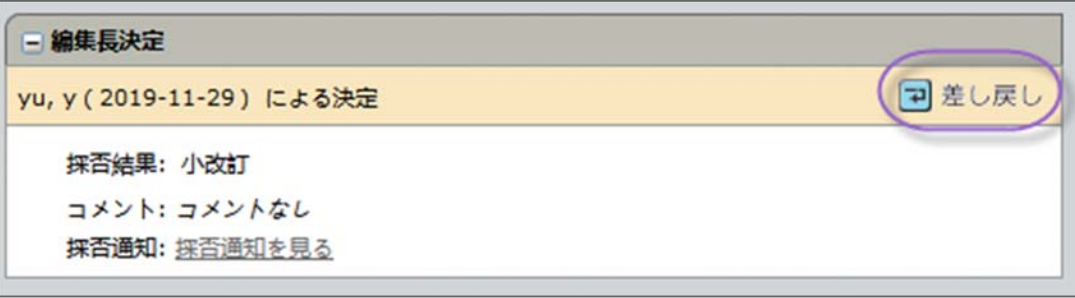

論文は **[**最終決定**]** タブに戻され、新しい E メールを作成して送信できます。

備考**:** 編集者が決定を取り消すことができない場合、雑誌管理者に連絡して決定を取 り消す必要があります。

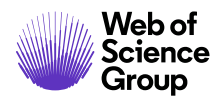

#### 評価の作成 – 副編集者

このワークフローの例では副編集者が評価を作成して編集長に提供します。編集長が 最終決定を行います。副編集者は評価を選択し、編集長へのコメントと著者へのコ メントを入力します。副編集者は評価にファイルを添付することもできます(設定さ れている場合)。

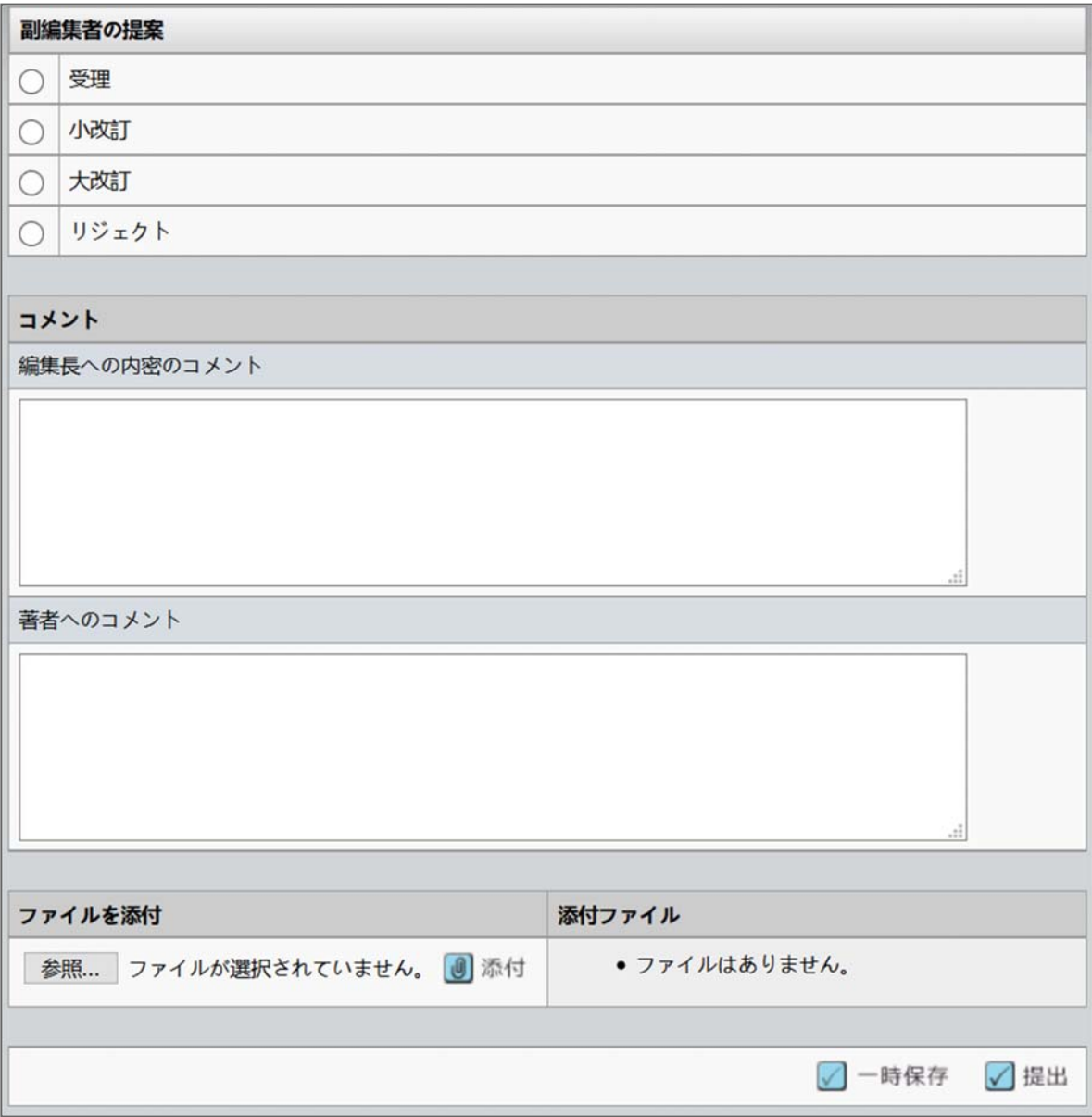

#### 予備決定 – 副編集者

このワークフロー例では副編集者が予備決定を行い、編集長がその決定を承認します。

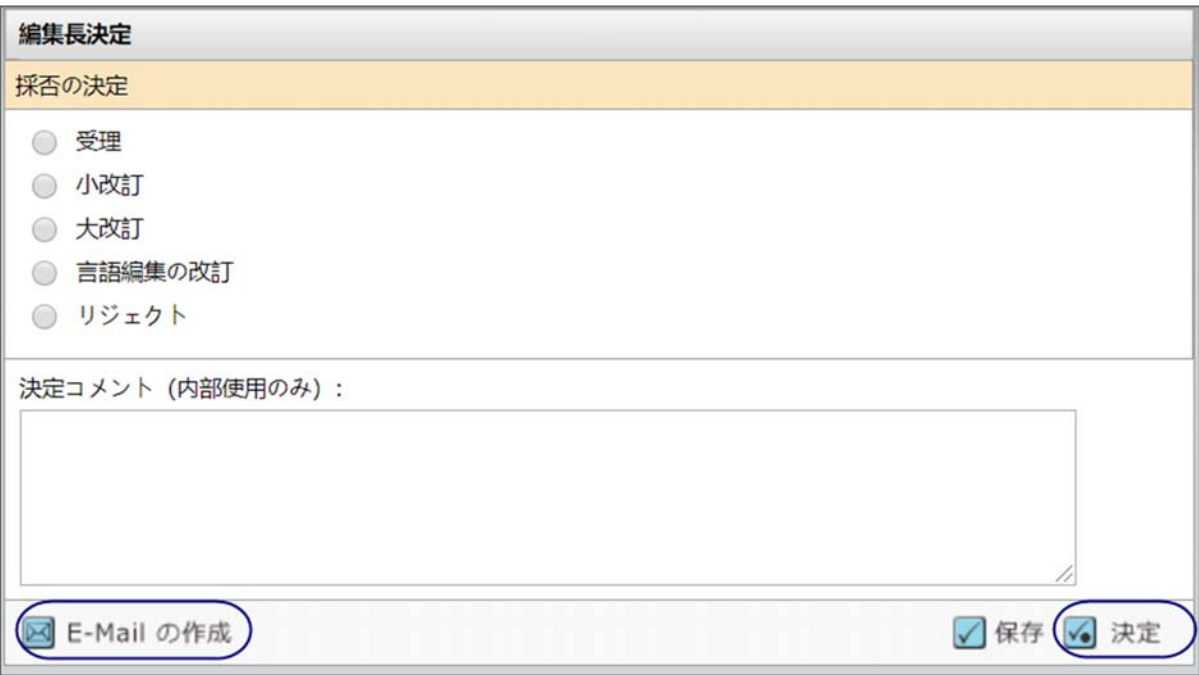

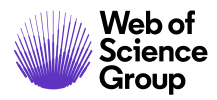

#### 予備決定の承認 – 編集長

編集長は E メールを編集するか、副編集者に返信するかを選択できます。

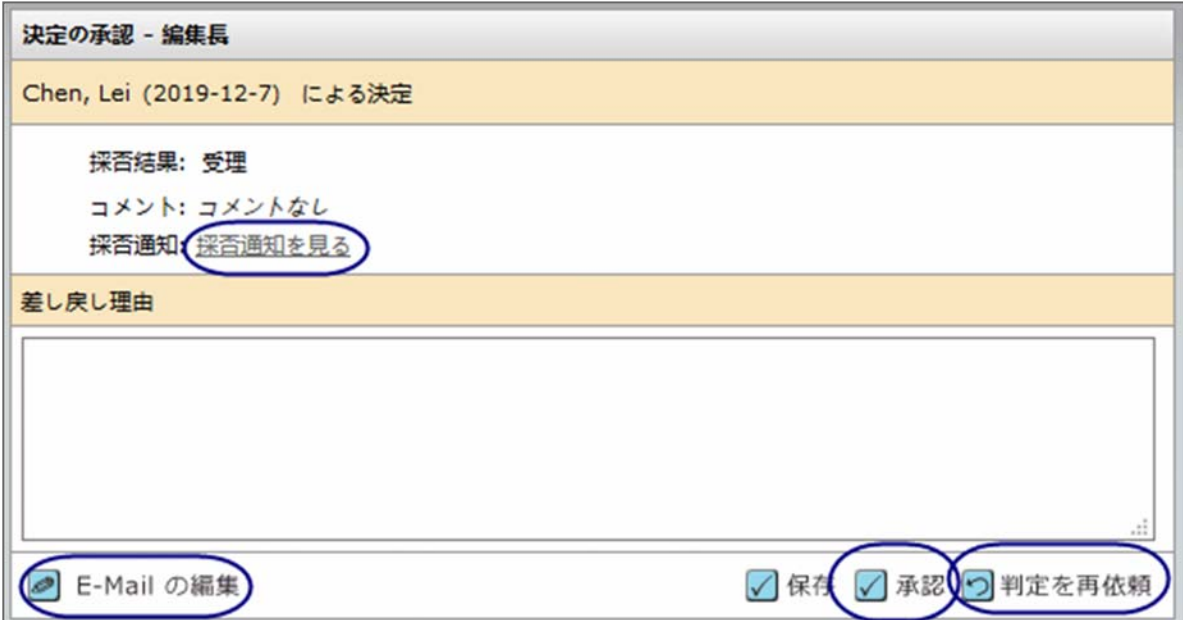

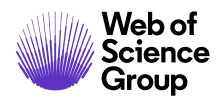

**C** | A Clarivate Analytics company

### 即時決定 - 編集長のロール

最終決定者は通常のピアビュー プロセスを省略できます(雑誌に設定されている場 合)。この作業は通常のワークフローの外部で行われるため、論文の [論文情報] タブ またはこの作業に関連するタブに表示されます。

#### **[**論文情報**]** タブからの編集長即時決定

[論文情報] タブの **[**次の場所までスクロール**]** オプションに移動し、**[**編集長決定**]** また は **[**編集長即時決定**]** を検索してそのセクションにジャンプします。

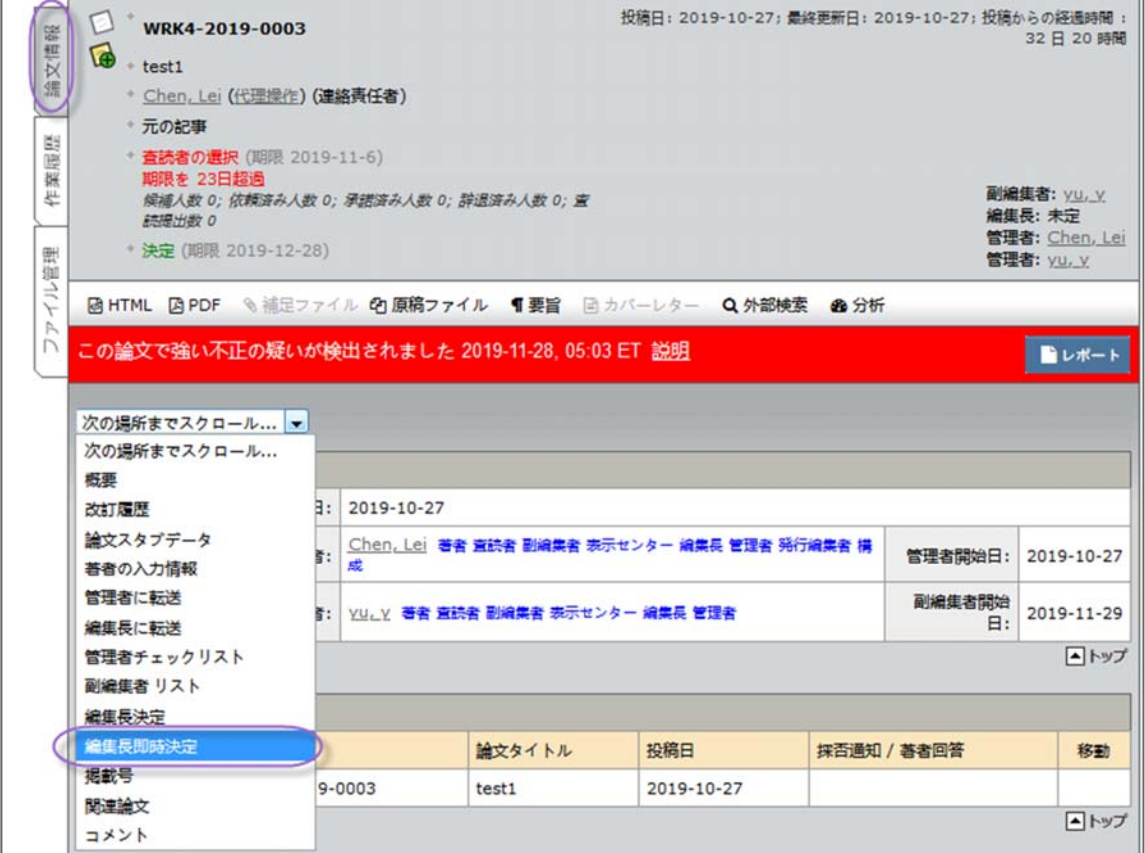

そのセクションでは最終決定と同様に即時に決定を行えます。

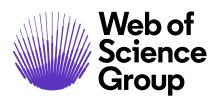

**Web of contracts controller ScholarOne Manuscripts™ | 編集長/編集者ガイド インプリック ページ 56<br>Science contracts ScholarOne Manuscripts™ | 編集長/編集者ガイド インファイル イングリック ページ 56** 

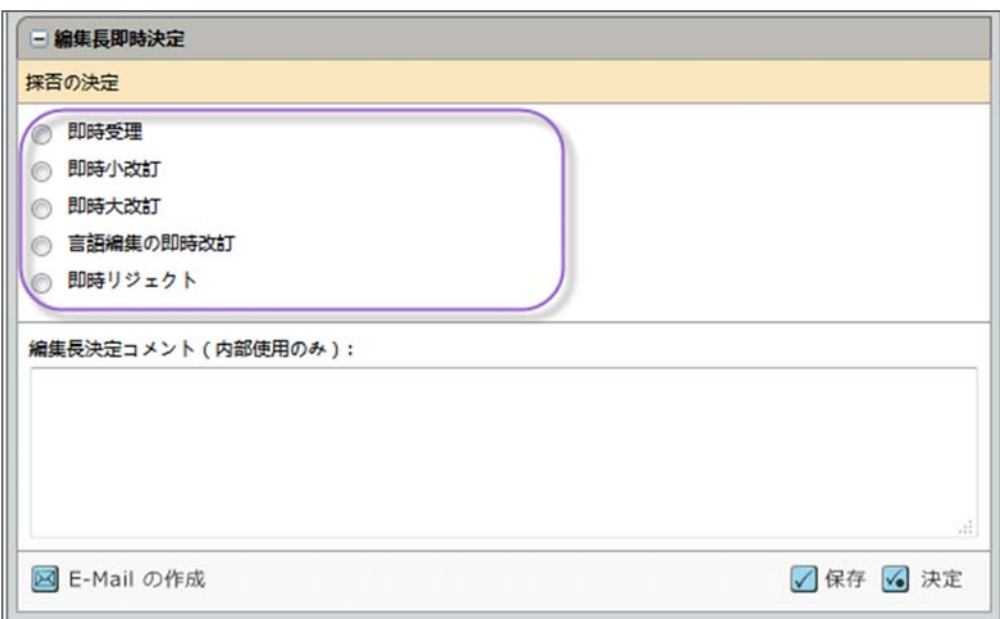

#### **[**作業関連**]** タブからの編集長即時決定

一部のサイトは [編集長即時決定] が別の作業に関連付けられたタブになるように設定 されています。

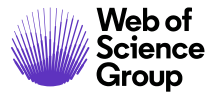

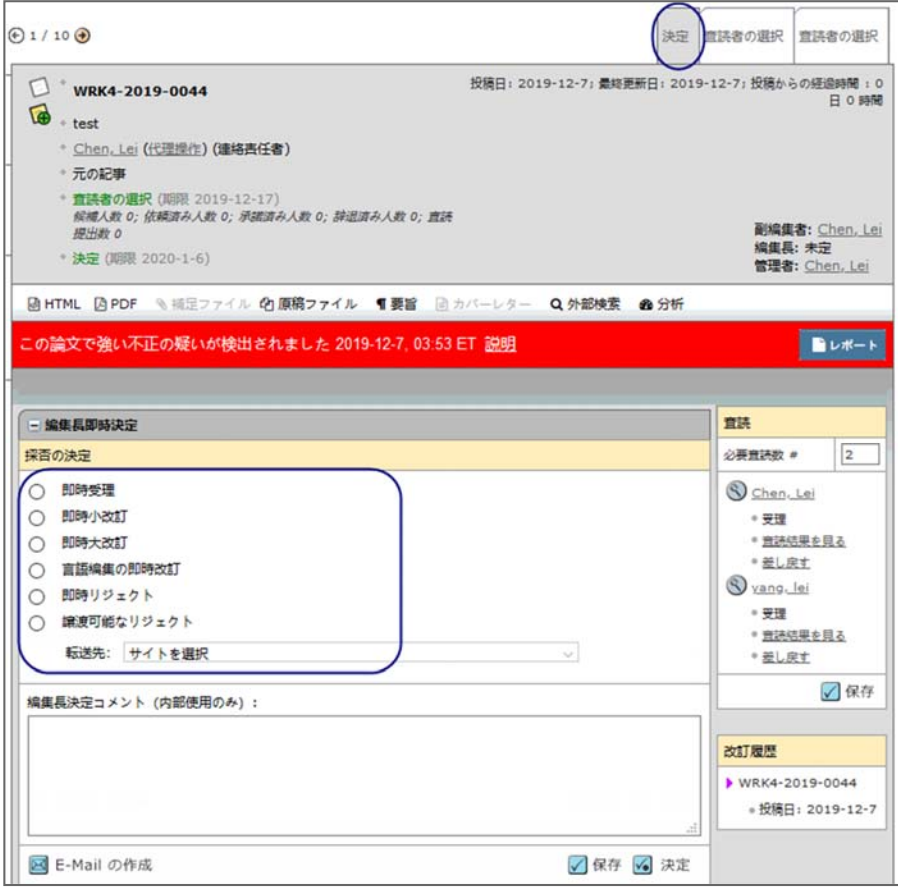

#### 論文の転送

編集者は [転送可能なリジェクト] の決定の種別を選択できます。雑誌は単一の雑誌へ の転送を許可するか、著者が雑誌を選択できるように設定できます。

#### エディタを使用した転送可能なリジェクトの最終決定

#### ▶ 他誌への転送の最終決定

- 1. 論文を他誌へ転送するには、**[**論文詳細**]** ページにアクセスします。
- 2. **[**転送可能なリジェクト**]** 決定を選択します。
- 3. 論文の転送先となる雑誌サイトを選択します。

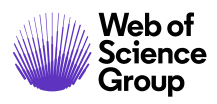

a. 雑誌が単一の場合のオプション:

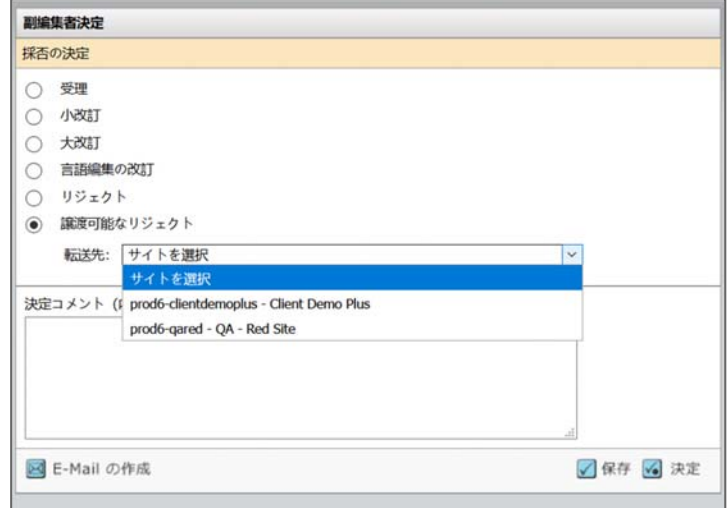

b. 「著者の転送選択肢」のオプション:

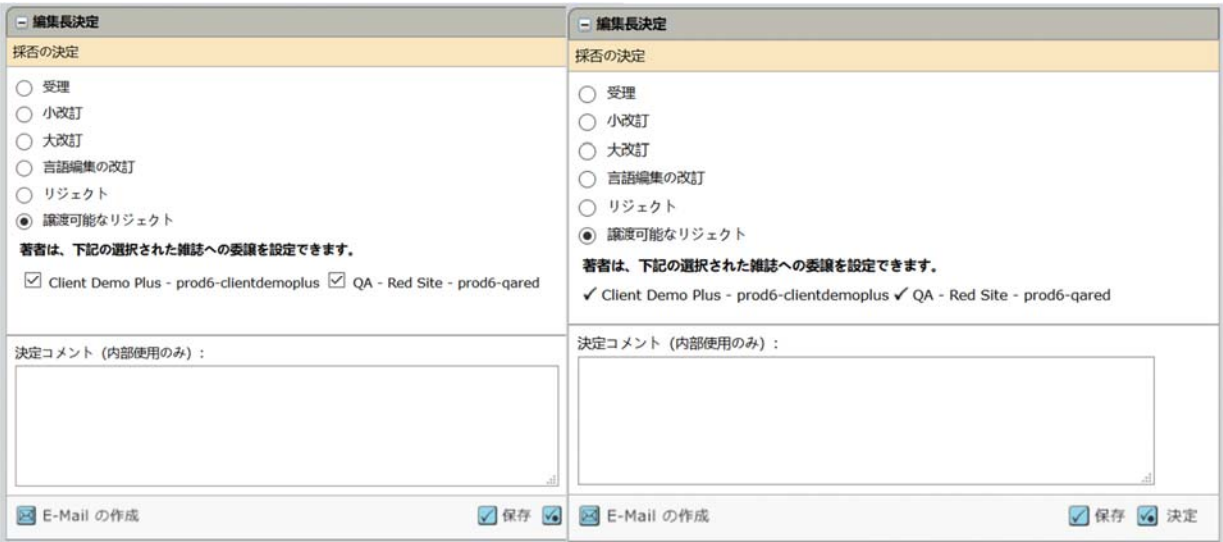

#### 4. **[**決定**]** ボタンをクリックします。

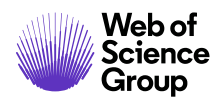

**C** | A Clarivate Analytics company

### ブラインド法による査読

アサインされた編集者が論文の著者または共著者である場合、論文を表示して [選 択]、 [依頼]、 [査読者のアサイン] などのタスクを実行することはできません。これら のタスクのために論文リストにアクセスしても、論文はリストに表示されず、ブライ ンド法であることを示すメッセージがヘッダーに表示されます。編集長または管理者 にこの問題を伝えて論文を再度アサインしてもらいます。

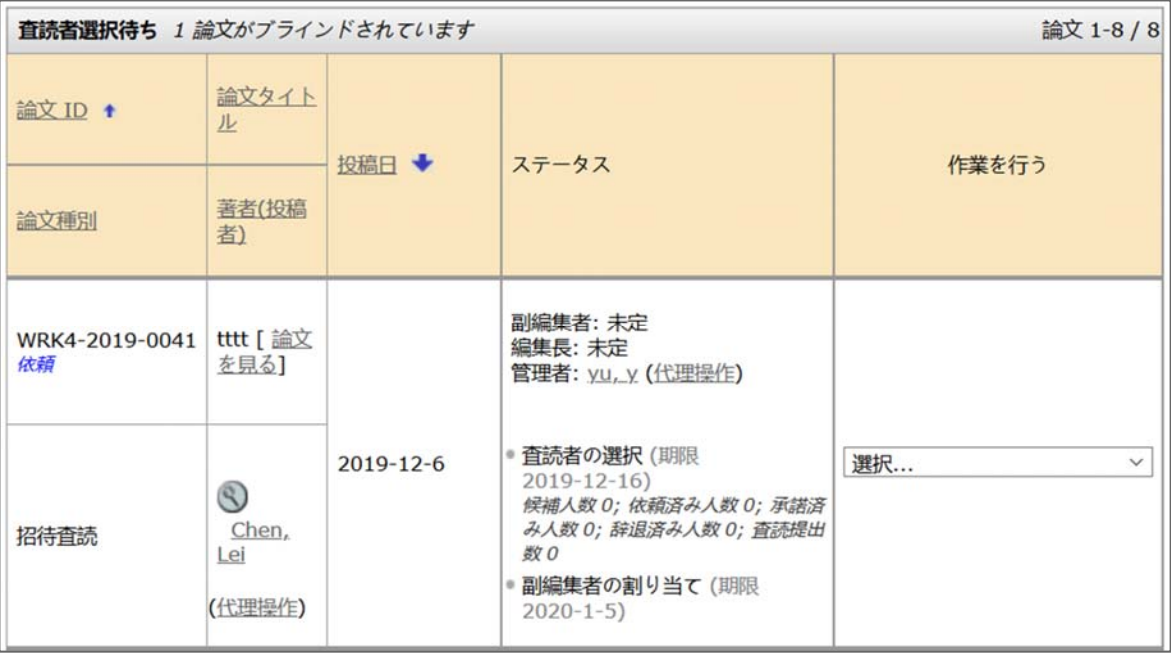

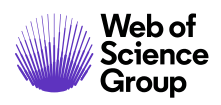

### 論文情報の表示

#### 論文情報タブ

[論文詳細] ページにアクセスすると、[論文情報] タブがデフォルトで表示されます。 このタブには、[論文詳細] ページの左側にあるタブからもアクセスできます。

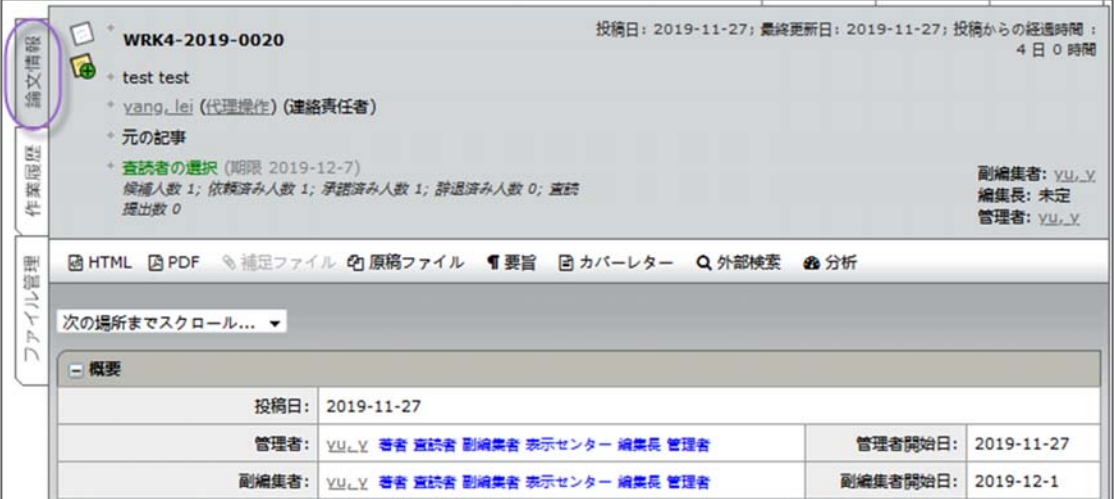

雑誌の [論文情報] タブには、次のセクションの一部またはすべてが含まれます。

- 論文のヘッダー
- 概要
- バージョン履歴
- 著者の入力情報
- 関連論文情報
- これまでに論文で実行されたすべての操作に関する情報(設定されている場合)
- 論文のフラグ
- メモ(メモはすべての一般情報タブの下部に表示されます)

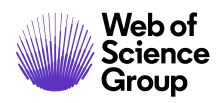

#### 論文のヘッダー

[論文詳細] の上部に概要のセクションがあります。このヘッダーは、ピアレビュー プ ロセス全体を通してページ上部に常時表示されます。

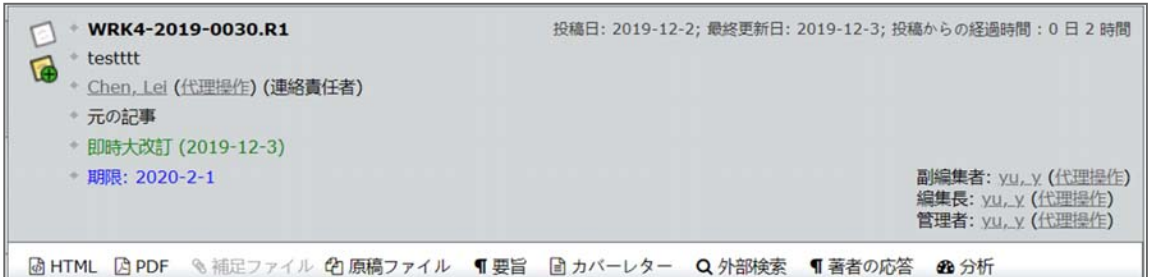

ヘッダーには以下の情報が表示されます。

- **論文 ID 改訂番号、「依頼済み」、「再投稿」が表示される場合もあります。**
- メモのリンク 論文 ID の左に表示されます。
- タイトル
- 関連論文のリンク 論文 ID の左に表示されます(該当する場合)。
- 著者(および共著者)– 著者の氏名はハイパーリンクされており、E メールの送 信に使用できます。
- ステータス 問題なしは緑、期限切れは赤で示されます。
- 日付 投稿日、最終更新日、審査経過日数が表示されます。
- 論文にアサインされた人の名前とロール。氏名はハイパーリンクされており、 E メールの送信に使用できます。ユーザーが管理者権限を所有している場合は、 プロキシリンクも表示されます。
- 著者期限 ‐ 修正論文の日付
- プルーフとファイル 投稿の HTML および PDF プルーフへのリンク、その他の関 連ファイル、著者の回答(修正および再投稿の場合のみ)

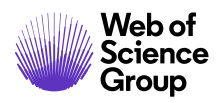

#### 次の場所までスクロール…

[論文詳細] ページのセクションに直接ジャンプするには、[次の場所までスクロール…] ドロップダウンリストからジャンプ先を選択します。

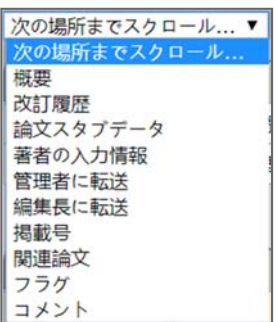

#### プルーフの表示

ヘッダー内のリンクをクリックしてプルーフを表示します。詳細については、本書の 「論文プルーフとファイルの表示」を参照してください。

過HTML 図 PDF %補足ファイル 【 原稿ファイル ■ 要旨 固カバーレター

#### バージョン履歴

論文の全バージョンにアクセスできます。修正論文は、論文 ID に付加された改訂番号 で示されます(R1、R2 など)。

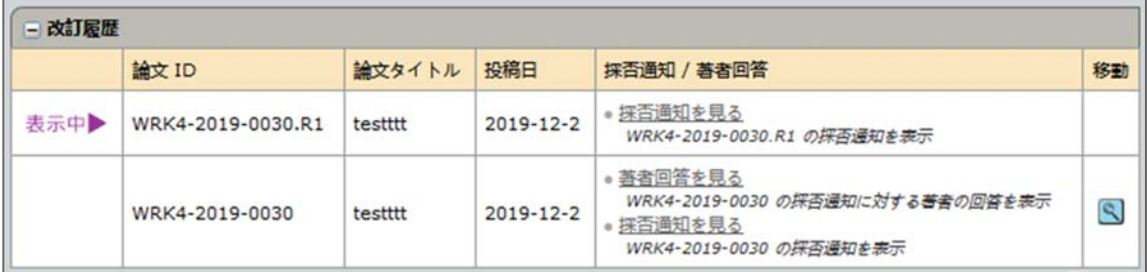

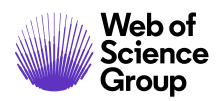

- **[**採否通知**/**著者回答**]** 列のリンクをクリックすると、前バージョンの採否に関す る通知が表示されます。
- **[**移動**]** ボタンをクリックすると、前バージョンの [論文詳細] ページが表示され ます。

#### その他のバージョン情報

現在どのバージョンを表示しているかが常にわかるように、修正を示す色付きの バーがページの左端に表示されます。

- 初回:色付きバーなし
- 修正: 紫色のバー
- 再投稿論文: 青色のバー

修正および再投稿ファイルには、ヘッダーにある著者の回答へのリンクも含まれてい ます。

#### ¶ 著者の応答

[査読者への依頼] などのために **[**作業関連**]** タブを開くと、画面の右側に [バージョン履 歴] が表示されます

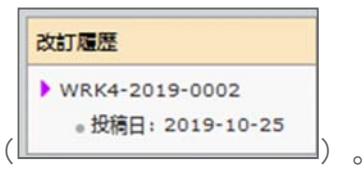

以前のバージョンの **[**査読の詳細を見る**]** をクリックすると著者の回答、採否通知、査 読が表示されます。

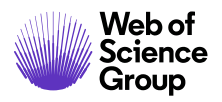

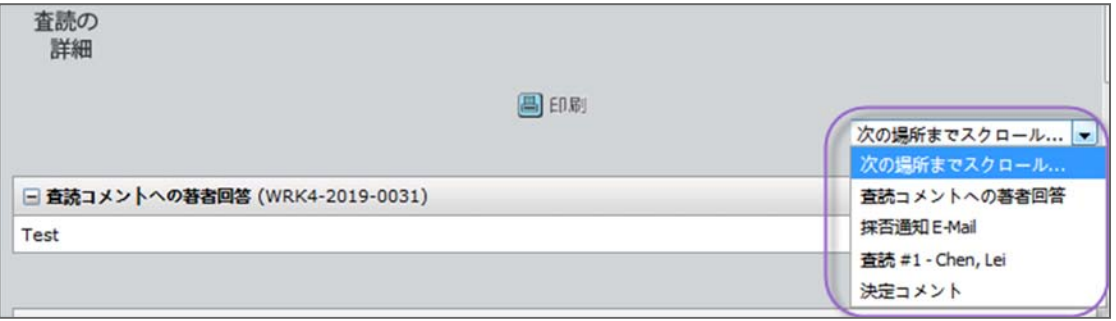

#### 盗用検査

盗用検査はサードパーティのプロバイダーが実施しますが、*ScholarOne Manuscripts* に 完全に統合されています。雑誌サイトで盗用検査を設定する前に、クライアントは CrossRef および iThenticate サービスでアカウントを設定する必要があります。

CrossRef および iThenticate への登録については、http://www.crossref.org/crosscheck.html を参照してください。

#### **▶ iThenticate 盗用検査の使用方法**

1. [論文情報] タブの iThenticate 機能にアクセスします。

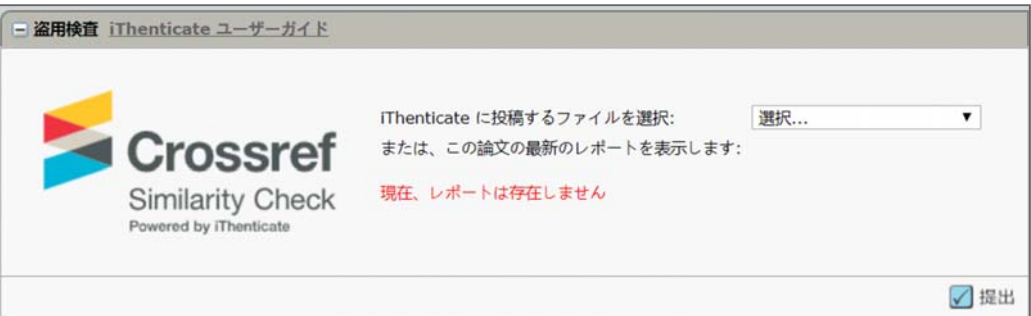

- 2. iThenticate に提出するファイルをドロップダウンリストから選択し、**[**投稿**]** ボタンをクリックします。
- 3. ファイルが投稿されたことを示すメッセージが届きます。完了したら、[独自性 レポートの表示] へのリンクを選択します。

4. レポートが表示されます。

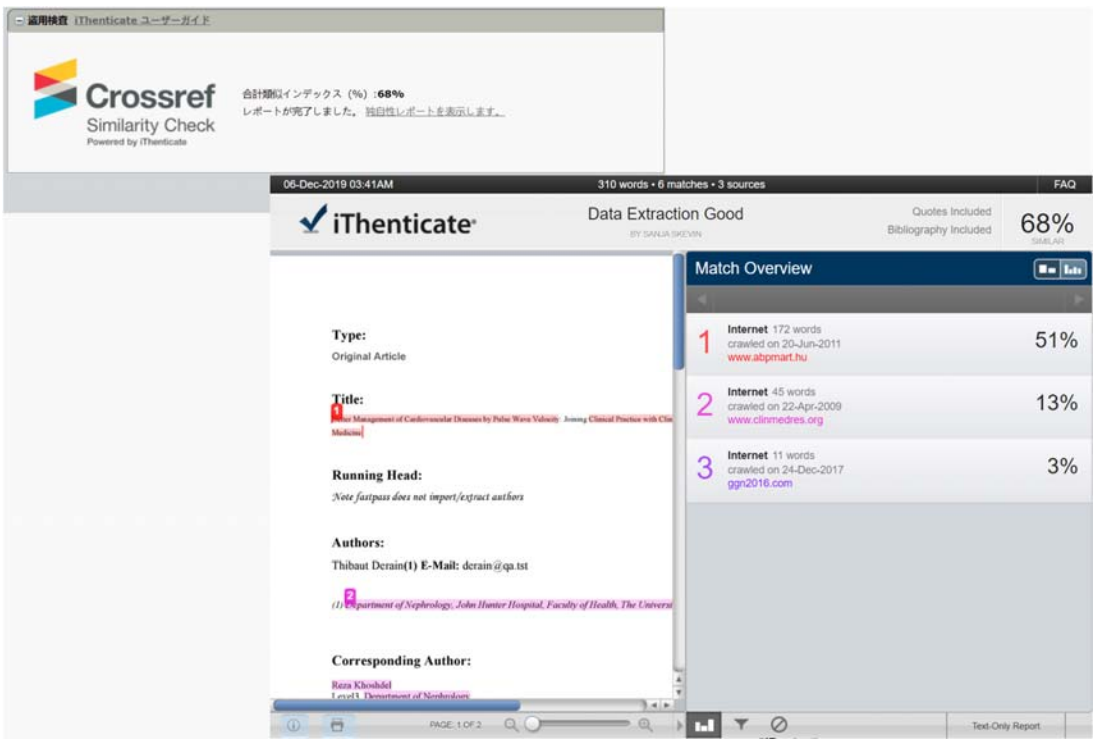

備考**:** 修正論文の場合、前バージョンで実行した元のレポートが表示される場合があ ります。このレポートは、上記の [盗用検査] セクションにリンクとして表示さ れます。

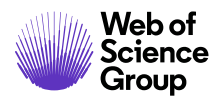

 $\bullet$  | A Clarivate Analytics company

### 異常なアクティビティの検出

異常なアクティビティの検出では、ユーザーによる投稿および査読時の異常なアク ティビティを特定します。雑誌は論文ヘッダーでリスクインジケータを確認できま す。リスクインジケータは、著者から査読者を推薦された場合や、所属機関以外の E メールアドレスを使用した場合などに、既存の Web トラフィックやサーバーデータ に基づいた独自のアルゴリズムを使用して生成されます。

この機能の使用とレポートの表示は、発行者、編集者、および管理者のロールタイプ に限定されています。パブリック、著者、査読者は、組織で使用することをユーザー から通知されない限り、リスクインジケータの存在を認識していません。

#### 標準アクセスの異常なアクティビティのインジケータ

異常なアクティビティが検出されると、論文のヘッダーに赤または黄色のステータス インジケータが表示されます。標準アクセス権を持つ編集者および管理者のロールに は、このインジケータが表示されます。フルアクセス権を持つユーザーには、レポー トへのリンクが表示されます。デフォルトでは、編集者は標準アクセス権を所有して います。

[論文詳細] に表示される高リスクアラートの例

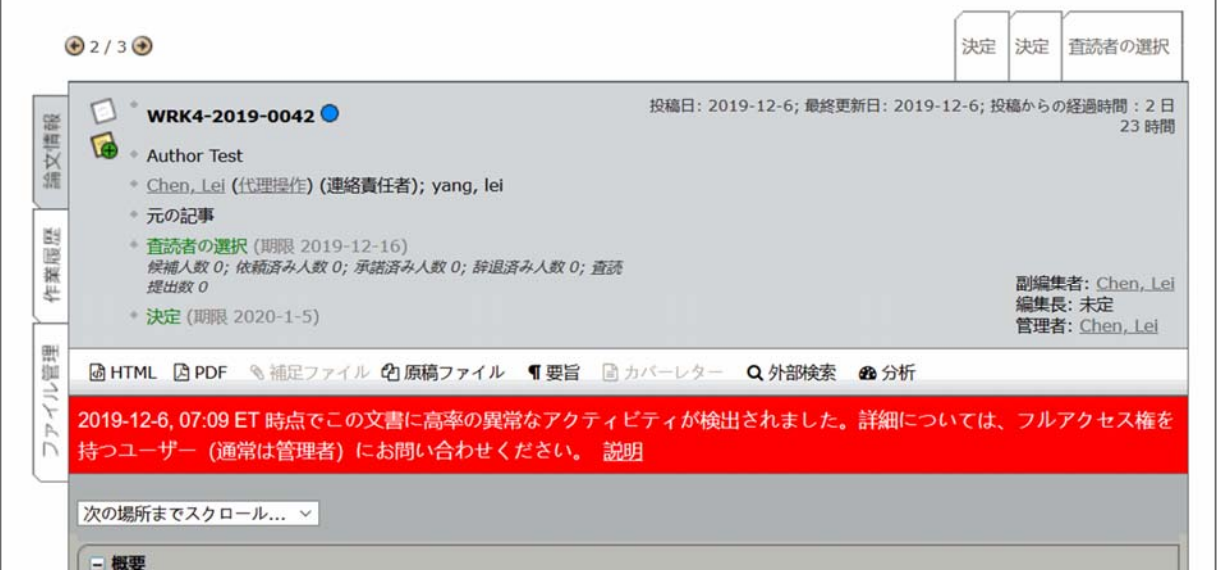

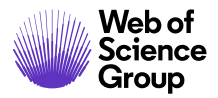

中リスクアラートの例

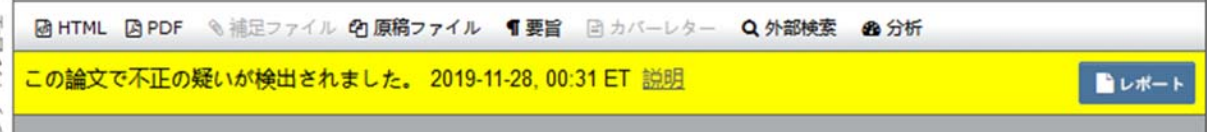

クリアすると、フォームの最上部にメッセージが表示されます。

vyvuが03-Dec-2019 でクリア 備考: We did research on the author and Reviewer yarrow ricebean rutabaga endive cauliflower sea lettuce kohlrabi amaranth water spinach avocado daikon napa cabbage asparagus winter purslane kale

また、異常なアクティビティインジケータが緑に変わります。

この投稿は、2019-12-9, 03:37 ET で Lei Chen によって異常なアクティビティがクリアされました。詳細については、フル アクセス権を持つユーザー (通常は管理者) にお問い合わせください。 説明

#### フルアクセスのユーザー(デフォルトでは管理者)

フルアクセスのユーザーは以下が行えます。

- アクティビティレポートの確認
- フラグ付きの投稿の消去と注意事項の入力
- 備考**:** 編集者のロールでフルアクセスが許可されている場合については「管理者ガイ ド」を参照してください。

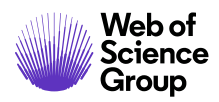

Web of the ScholarOne Manuscripts™ | 編集長/編集者ガイド イング68<br>Science

#### 投稿の「説明」情報ポップアップ

すべての異常なアクティビティインジケータには、「説明」ハイパーリンクから情報 ポップアップを表示するリンクが含まれています。このポップアップには以下の情報 が表示されます。

- 機能の情報と説明
- 業界にとって重要な理由
- 異常なアクティビティが疑われる場合に雑誌が実行する次の手順
- 法的事項

#### S1M スーパー雑誌マスター

### 不正の疑いを検出

#### 説明

不正論文防止のため、システムではユーザーの活動を検出するプログラムが開発されました。

ジャーナルスタッフはすべての論文で検出レポートを確認することができます。検出レポートの内容は、著者により査読者が推薦された場合や、査読者が 所属機関以外のメールアドレスを使用している場合などに、Webトラフィックやアプリケーションデータを分析する独自のアルゴリズムを使用して算出さ れるようになっています。

#### 必要性

不正が行われるとジャーナルの整合性や信頼性が損なわれる危険性があります。

ジャーナルにより公開された論文の質や正当性を保証するうえで査読は重要な要素となります。査読は適切な資格を持ち経験豊かな研究者による公平なコ メントに基づきます。しかし、どのシステムでも倫理に反した操作が実行される可能性がありますが、ScholarOne Manuscriptsの新しいアルゴリズムはこ のような活動を審査側で防ぐ手助けを行います。

#### 不正の疑いが持たれた場合の対応

ジャーナルが規定したガイドラインを参照したり編集委員会の指示を仰いでください。

詳しくは、出版倫理委員会のCOPE Web サイトをご覧ください。

#### 法的事項

使用条件 | プライバシーに関する事項 | Cookie ポリシー

Clarivate Analytics | C ScholarOne, Inc., 2019. All Rights Reserved.

#### **Web of Science Group** について

Clarivate Analytics の *Web of Science Group* が管理する世界の研究情報は、研究を加速するために多様な 学界、企業、出版社、政府で利用されています。また、そのために出版社に中立な世界最大のサイテー ションインデックスとリサーチインテリジェンスのプラットフォームである *Web of Science* が活用され ています。そのほかにも、*Converis*、*EndNote*、*Kopernio*、*Publons*、*ScholarOne*、*Institute for Scientific Information (ISI)*などの有名ブランドを提供しています。Web of Science Group の「大学」である ISI は インデックス、関連情報、分析コンテンツ、サービスを構築する基盤となるナレッジコーパスを管理 し、イベント、会議、出版物を通して外部にその知識を広め、調査を実施してナレッジベースの維持、 拡張、改善に努めています。詳細については、webofsciencegroup.com をご覧ください。

© 2019 Clarivate Analytics. All rights reserved. Clarivate Analytics から書面で事前に同意を得ずに、構成など の手段によって Clarivate Analytics のコンテンツを再発行または再配布することは禁止されています。 Web of Science Group とそのロゴ、および本文書で使用されている他のすべての商標はそれぞれの所有者 の商標であり、ライセンスに基づいて使用されています。